# HP Latex 700/800 プリンターシリーズ ステッカー制作のコツ

本書では、ホワイトインクで印刷されたス テッカーやメタリック加工ステッカーを含む、 さまざまな種類のステッカーを印刷してカッ トする方法について説明します。

PrintOSアカウントのLearnアプリでHP Latex 700/800プリンターシリーズに関する詳細な トレーニング - ステッカー作成をご提供して います。詳細については[、こちらの記事](https://lkc.hp.com/blog/printos-learn-now-live-your-one-stop-shop-learning)をご 覧ください。

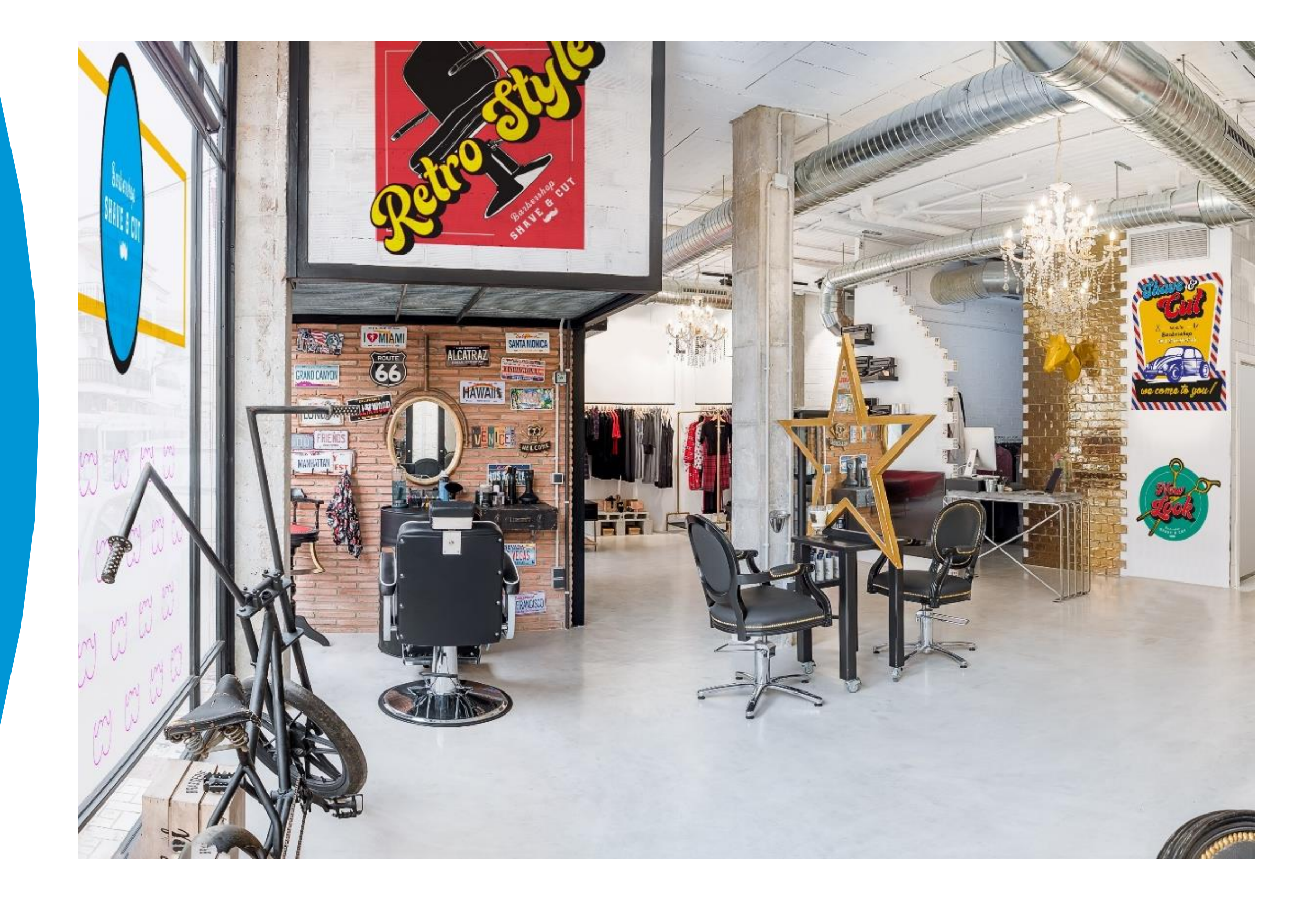

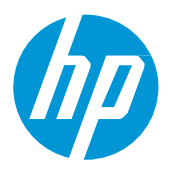

塩ビ粘着フィルムまた はPVCフリーフィルム

必要なもの

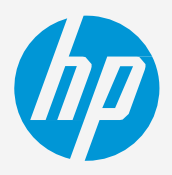

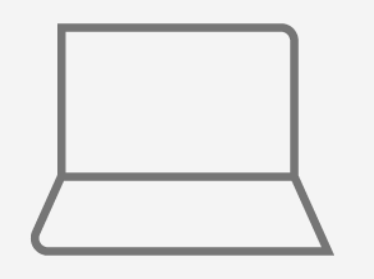

### **ステッカーを作成する方法**

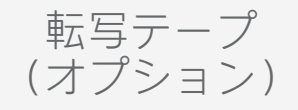

ソフトウエアツール (RIP、画像編集ツール など)

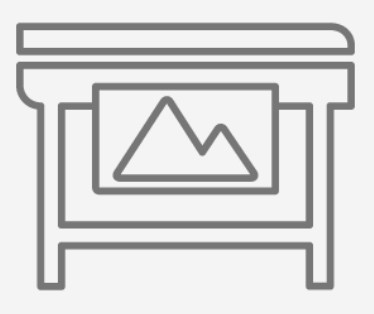

プリンター

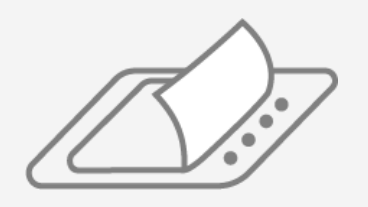

フィルムラミネーター (オプション)

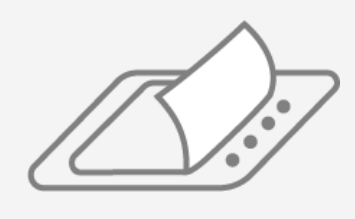

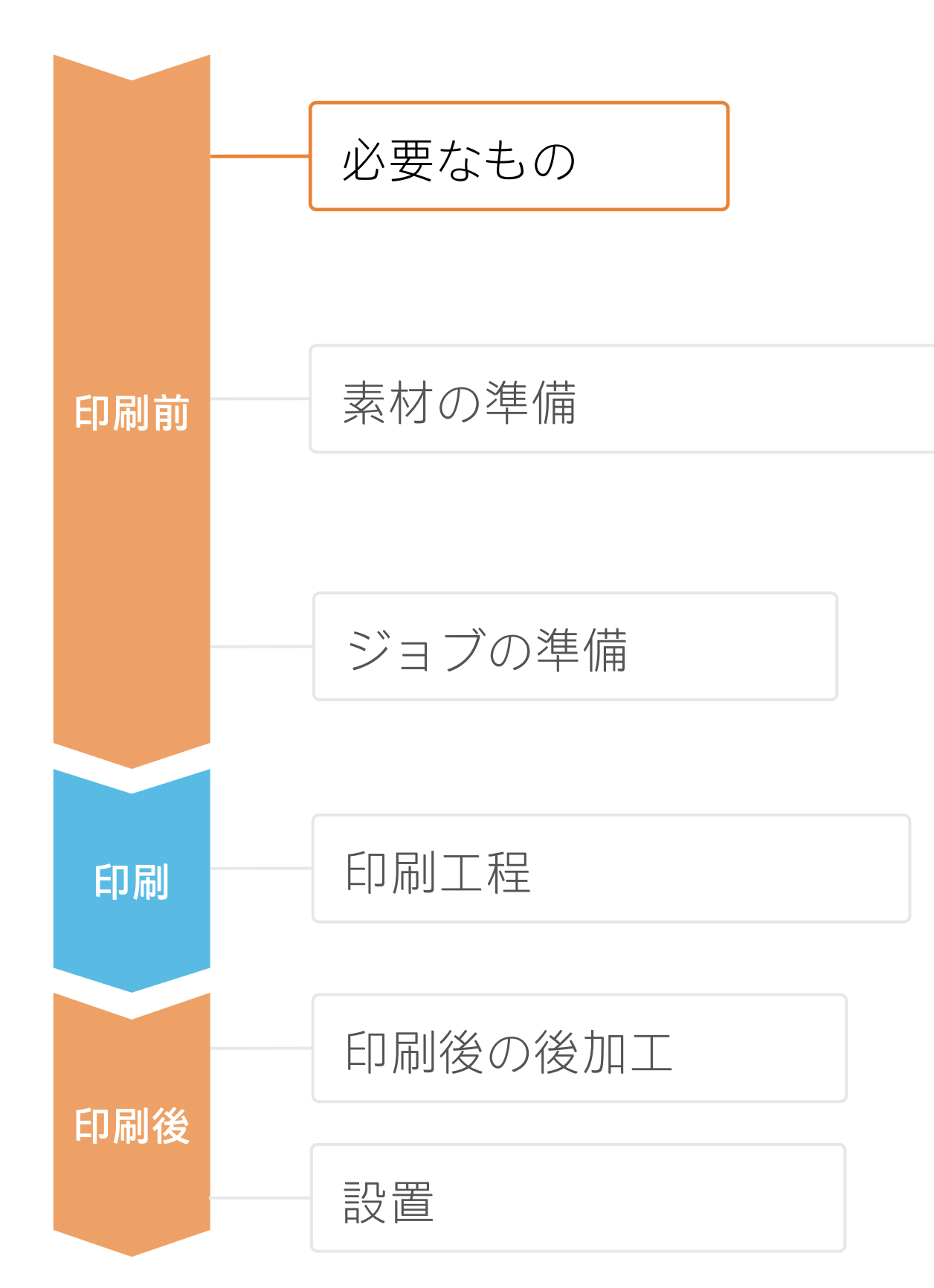

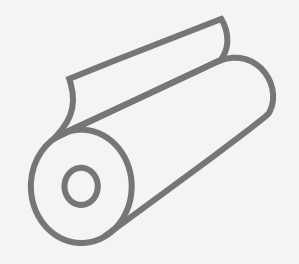

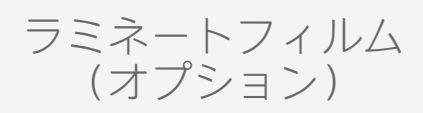

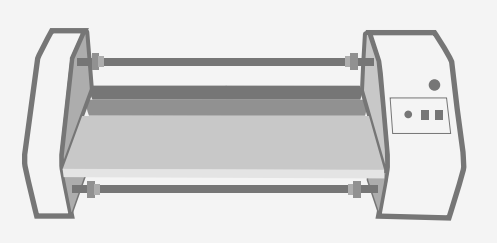

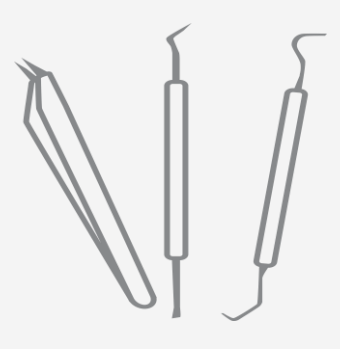

かす取りツール (オプション)

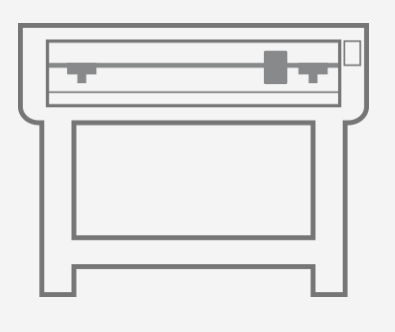

カッティングマシン (HP Latex Plusカッター)

### 原料 1. 塩ビ粘着ステッカー素材の種類

## 素材の準備

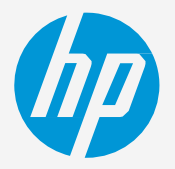

- カレンダー(モノメリック)
- カレンダー(ポリメリック)
- PVCフリーの素材
- ポリエステルフィルム

### 3. 素材プリセット

### 表面仕上げ

- 光沢(グロス)
	- - 透明
		- メタリック

### 粘着剤の種類

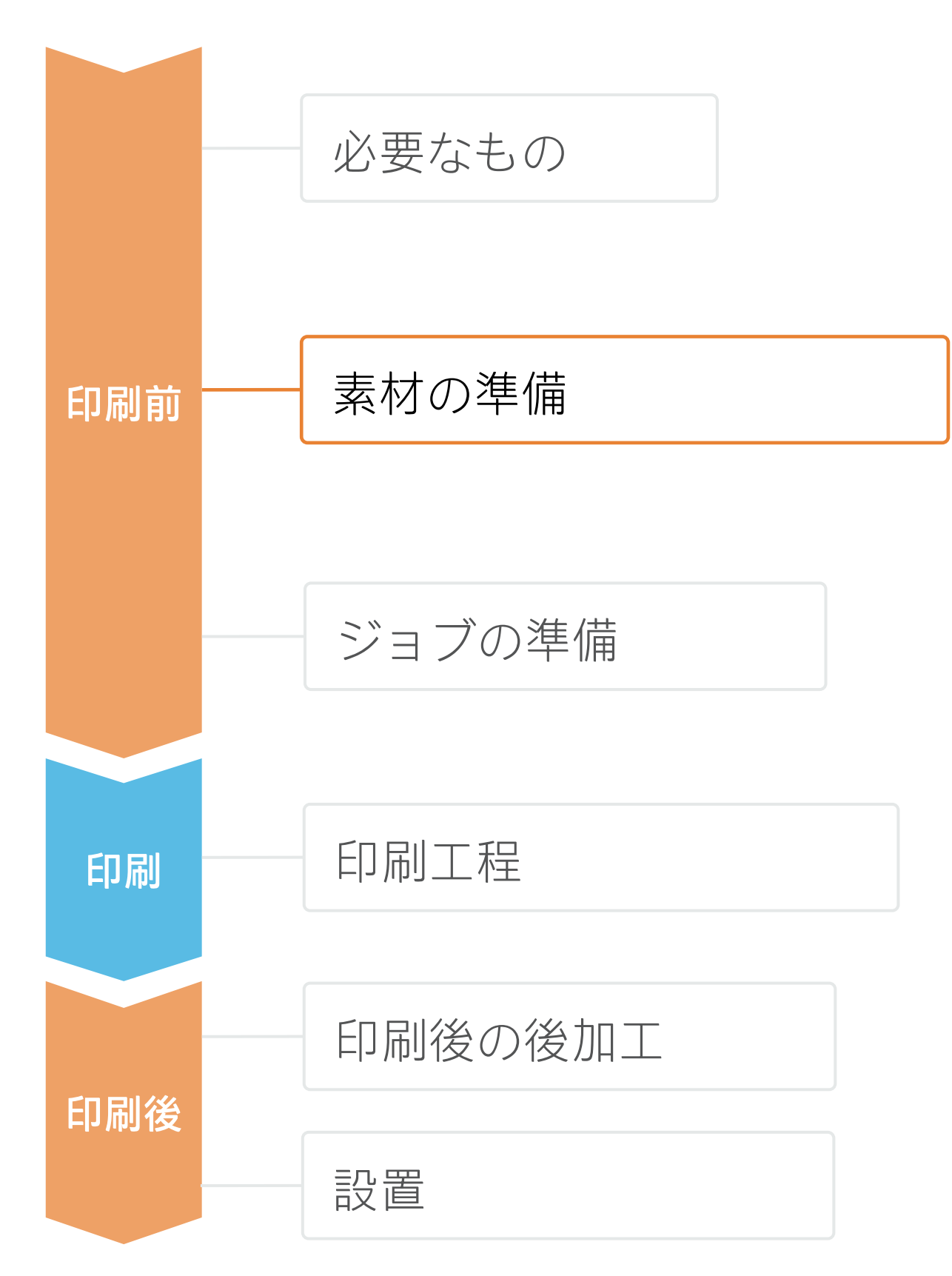

- パーマネント
- つや消し(マット) 再剥離(リムーバブル)
	- 位置決め容易(リポジショナブル)
	- 透明糊またはグレー糊(不透明)

ヒント:プロファイルのカスタマイズ方法について詳しくは、[Learn with HP Web](https://hp-gsb.docebosaas.com/lms/index.php?r=course/deeplink&course_id=7682&generated_by=15810&hash=1ff8a5851a0bbf8874634999dfbdcf438abf2bb5)サイトで提供中のト レーニング「HP Latex 700/800プリンターシリーズ - 高度なメインタスクとメンテナンスルーチン」に登 録してください。

• 通常、グラフィックスは短期間(宣伝や一時的なイベント)用であり、平面に適用されます。 • 中~長期間の使用や通行量の多い区域では、フィルムラミネート加工でグラフィックスを保護する

- 
- ことをお勧めします。

### 2. 用途

• 以下のいずれかで、使用する素材に対応する素材プリセットがあることを確認します。

a) Web上のHP PrintOSメディアロケーター:[www.printos.com/ml/#/medialocator](http://www.printos.com/ml/#/medialocator)

b) プリンターのフロントパネルのオンライン検索 (素材ライブラリ)

 $\bar{\mathbb{D}}$ 注記:フロアグラフィックスの場合は、この用途に対応する塩ビ粘着フィルム(SAV)を使用することを推奨しま す。床への接着性を高めるには、特殊な接着剤やプライマーを使用します。特殊な防滑性の高いラミネート加工も お勧めします。

c) Web上の素材ベンダーまたはRIPベンダーのWebサイト

- -
	-
	-
- ダウンロードおよびインストールします。

注記:素材プリセットが見つからない場合は、プリンターに既にインストールされている塩ビ粘着フィルム用の 汎用プリセットをいつでも使用できます。設定を微調整する必要がある場合は、既存の汎用プリセットを複製して 修正するか、フロントパネルの [Add new substrate (新しい素材の追加)]機能を使用して新しいプリセットを作成 できます。

# **ステッカーを作成する方法**

注記:通常、Adobeにカットパスが追加されます。HP Flexi PrintとCUT RIPを使用すれば、RIPから直接追加できます。RIPのマニュアルを参照し てください。

Adobe Illustrator、Photoshop、InDesignなどのツールを利用して、ジョブを設計、 編集し、ニーズに合わせて調整できます。

### 1. 設計・編集用ソフトウェア

# ジョブの準備 **ステッカーを作成する方法**

1. カットパスの描画:グラフィックスの輪郭をなぞるか、ポス

2. 新しい色見本の作成:スポットカラーとして定義し、名前を付 けます(CutContour、CutContourKiss、CutThroughなど)。 3. カット用の色見本をカットパスに割り当てます。

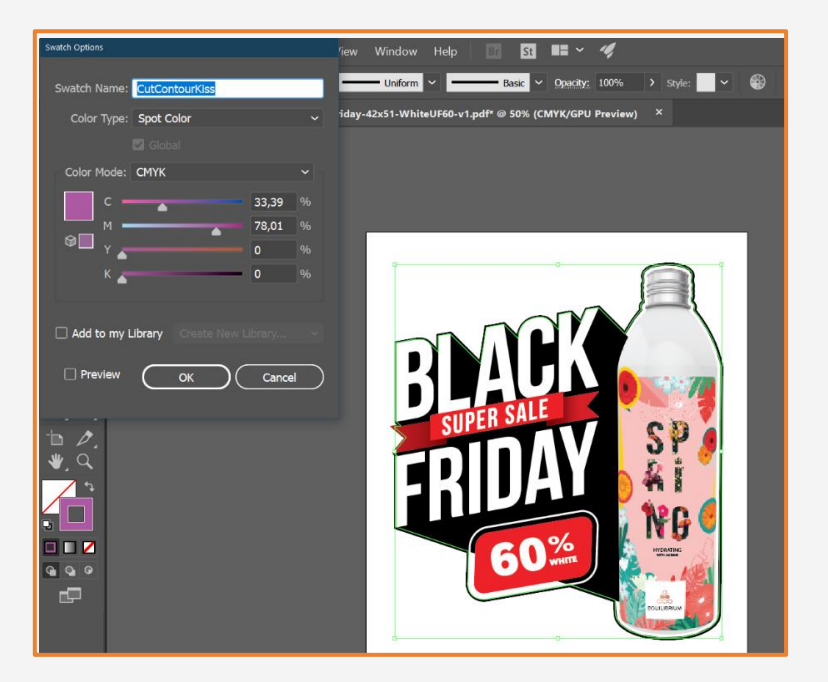

- 
- ター風のカットにします。
- 
- 
- 

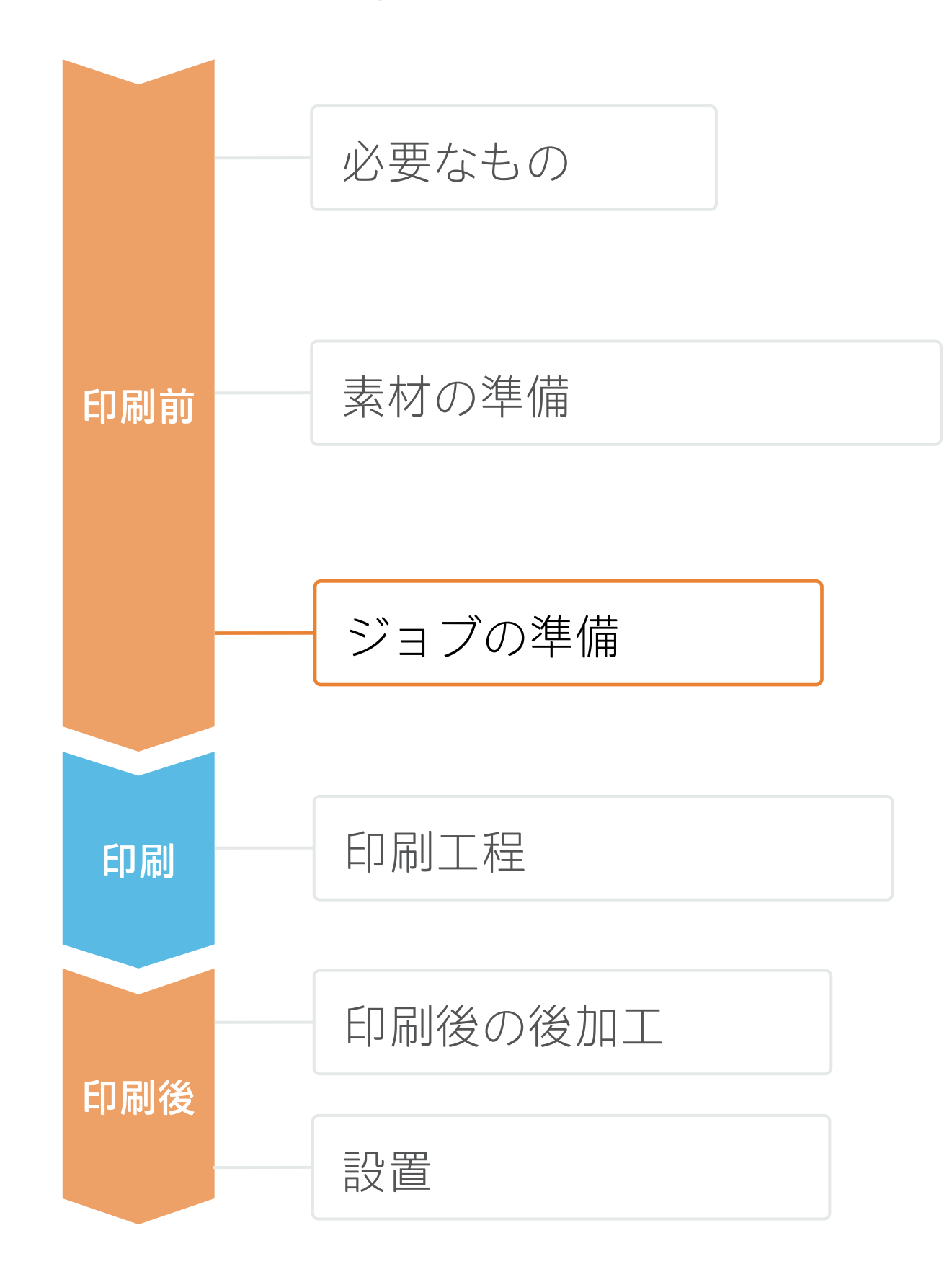

### 2. ジョブの編集

最も一般的な編集属性の1つは、カットパスの定義です。

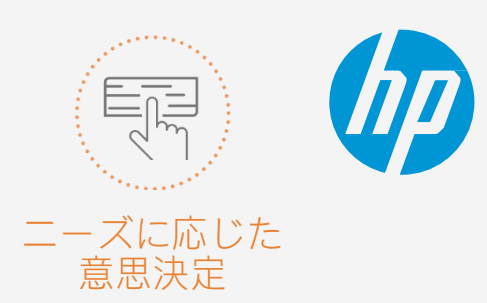

# ジョブの準備

- 新規スウォッチを作成
- 識別可能な名前を割り当てる(CutContourKissなど)
- 色の種類を選択:スポットカラー
- その色見本を使用してカットパスを作成

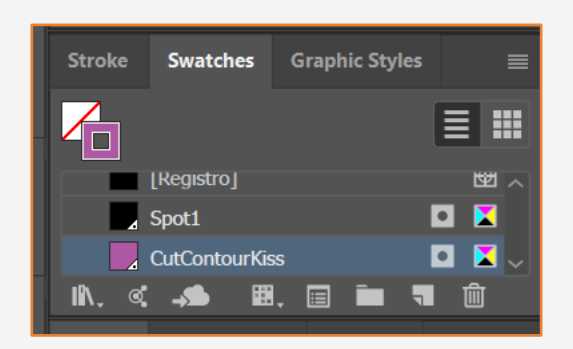

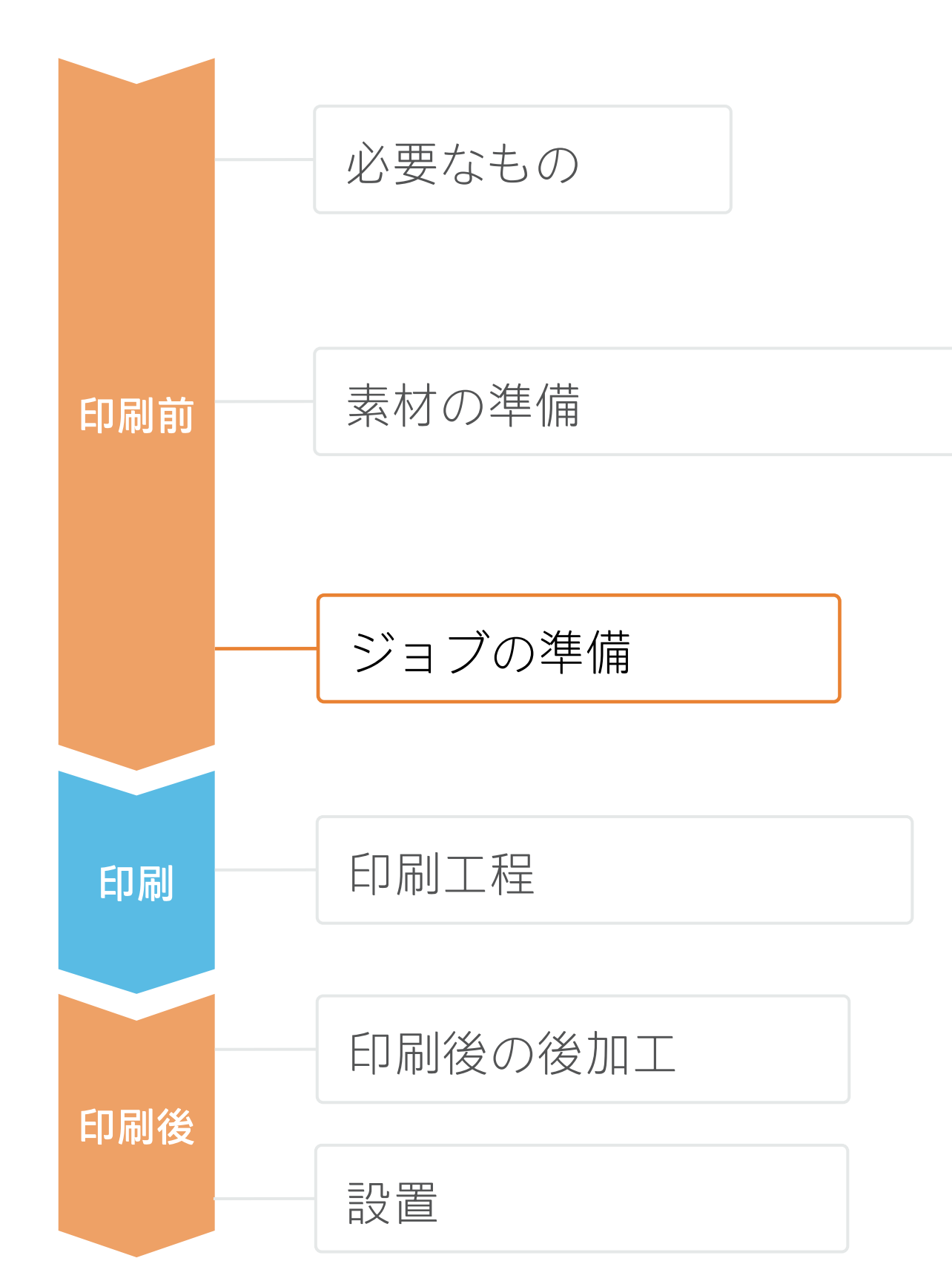

### **ステッカーを作成する方法** A. 輪郭マークの追加 - Adobeを使用する

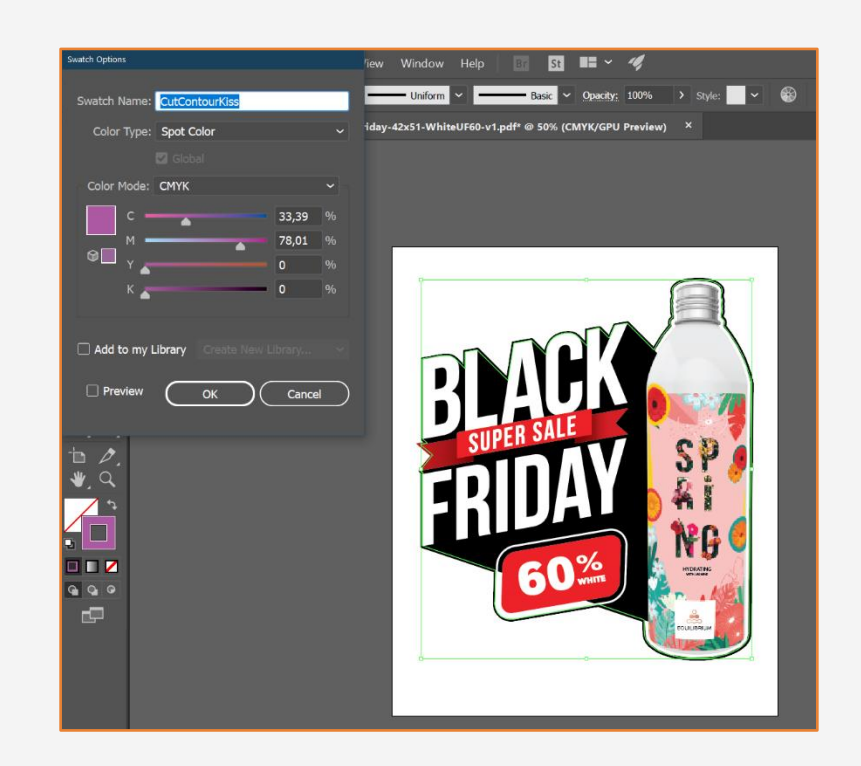

### B. 輪郭マークの追加 - SAi HP Flexi PrintとCut Editorを使用する

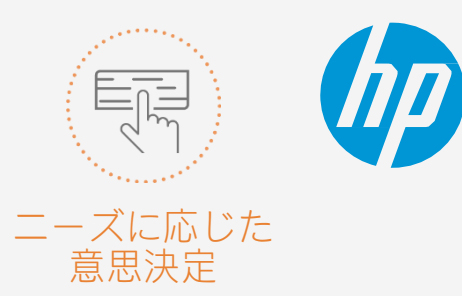

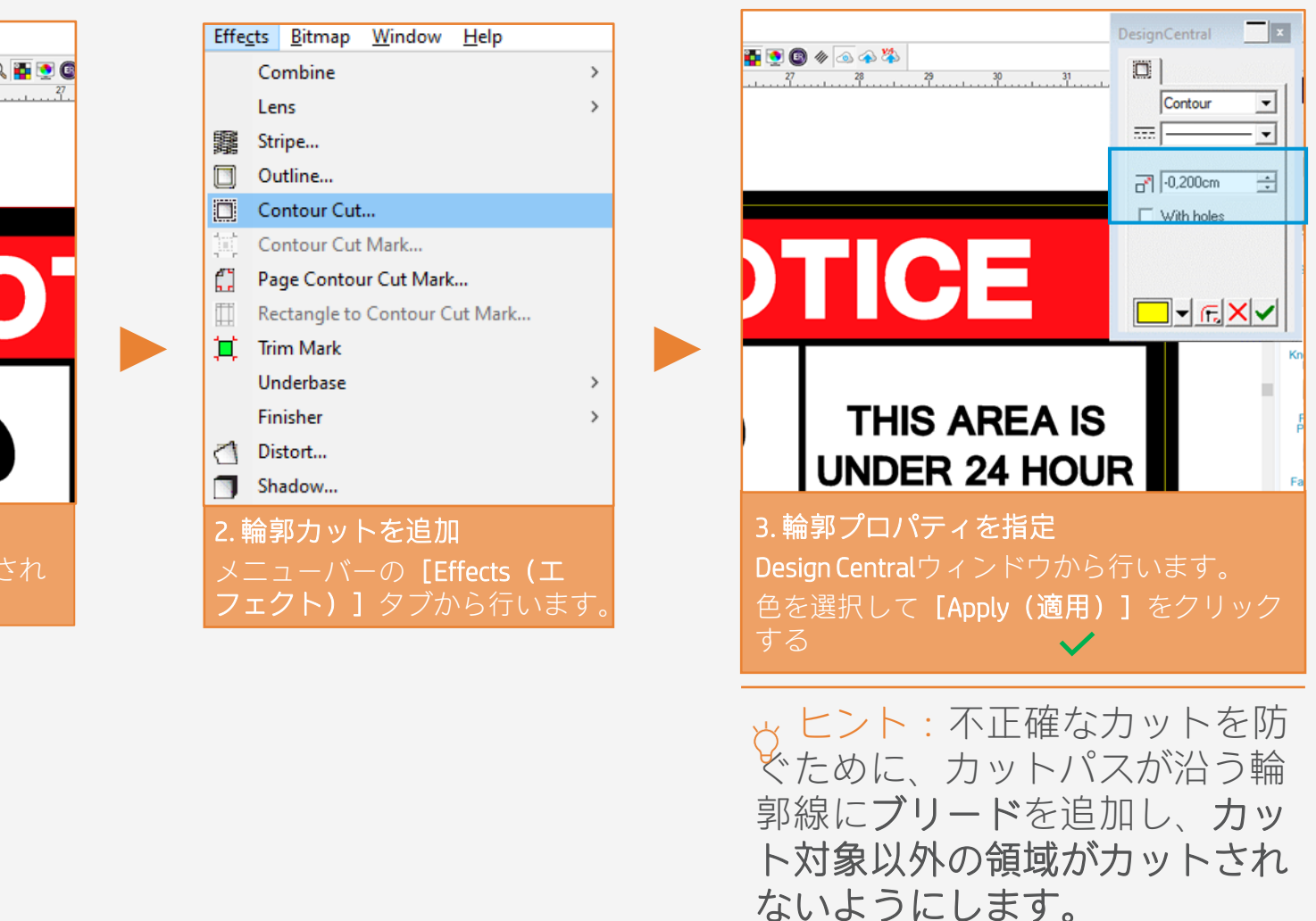

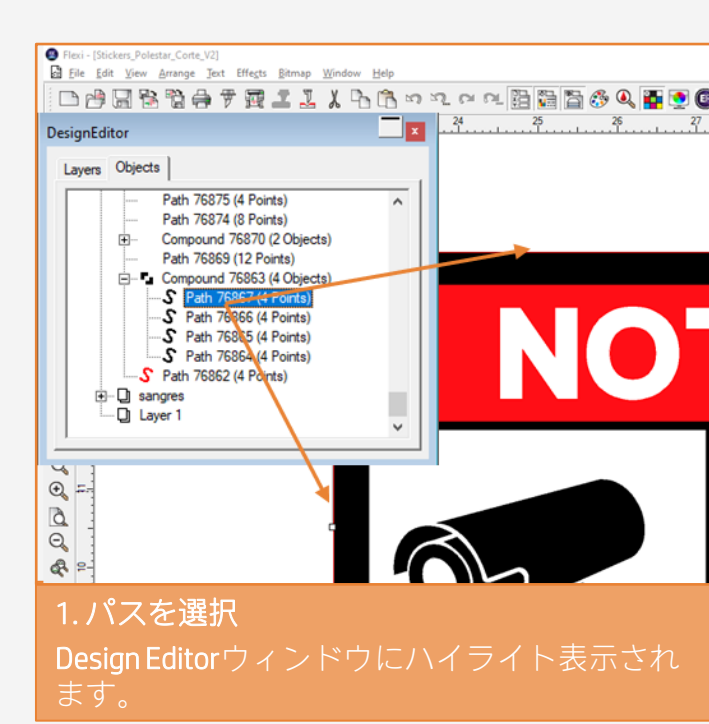

注記:ホワイトインクレイヤーを使用する場合は、トレーニング「HP Latex 700/800プリンターシリーズ - ホワイ トインク」に登録して、IllustratorとPhotoshopで作成する方法を学びましょう。[Learn with HP Web](https://lkc.hp.com/blog/printos-learn-now-live-your-one-stop-shop-learning)サイトで提供されて います。または、クックブック[『ホワイトで印刷する方法](https://lkc.hp.com/applications/how-print-white-ink-hp-latex-r-series-printer)』を参照してください。

ONYX、CALDERA、SAiのRIPは、HP Latex 700/800プリンターシリーズ用に認定され

- ステッカーの画像を選
- 画像サイズを変更しま?
- 部数を設定します。

ています。

これらすべてのRIPに、ジョブ編集専用オプションがあります。

• 素材の種類(塩ビ粘着フィルム)を選択してから、プリン

## ジョブの準備 **ステッカーを作成する方法** 3. RIP処理

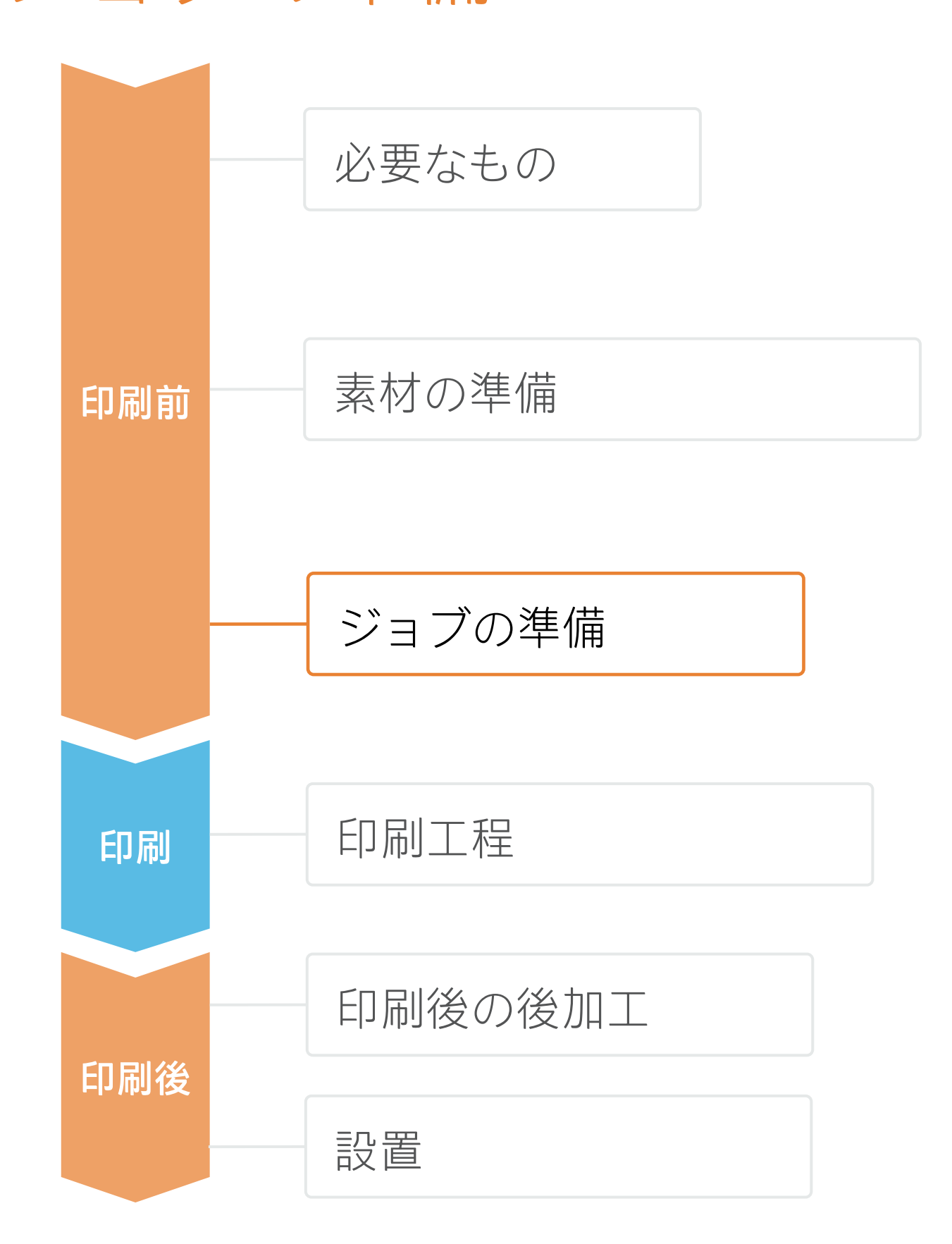

• 次に、印刷モードを選択します。通常、8pモードを使用す ると、塩ビ粘着フィルムで高品質の印刷が可能になります。 より高い色と長さの一貫性が必要な場合は、12p印刷モー

- ターにセットした素材を選択します。
- ドを選択します。
- 印刷モードを選択します。

### B. 画像のサイズと

• グラフィックスをラミネート加工する場合は、RIPの [optimize for lamination (ラミネート加工用に最適化)] オプションを有効にするか、0dppでオーバーコートを行う

### A. 素材と印刷モードの選択

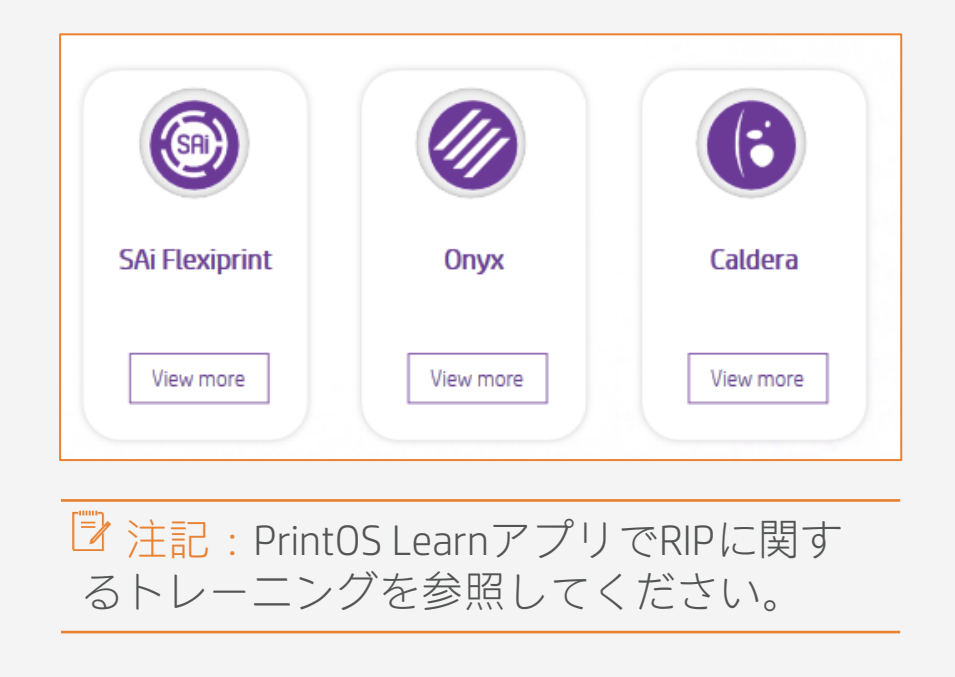

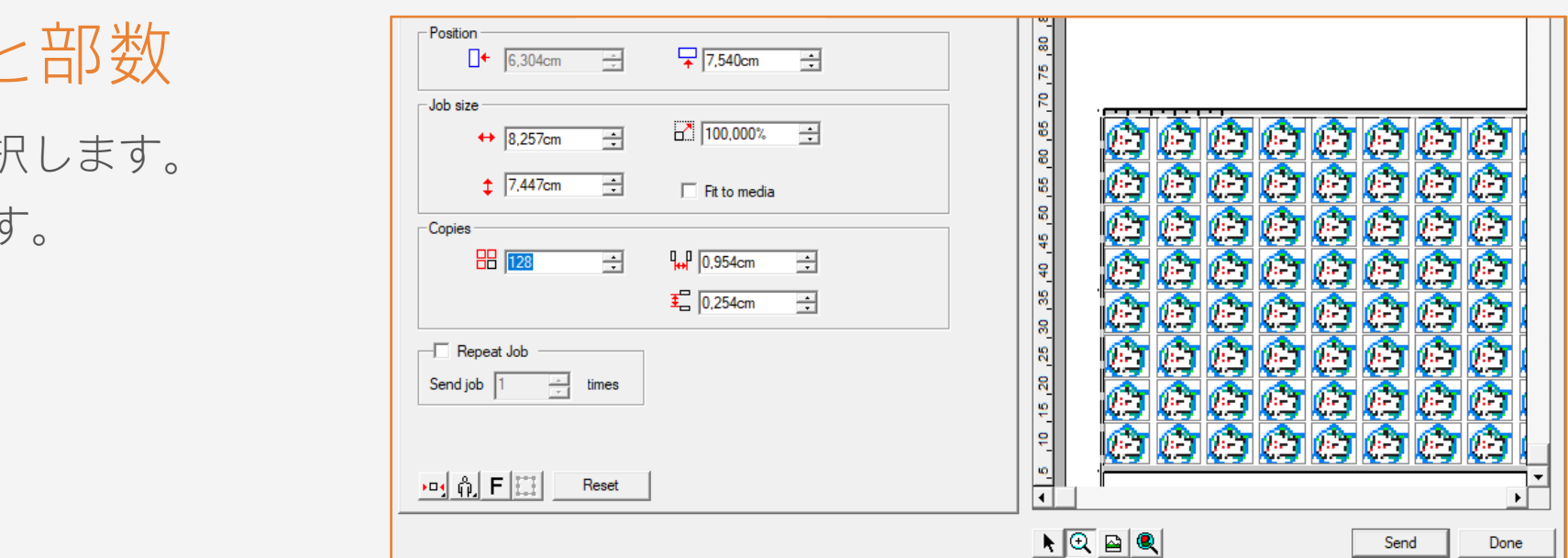

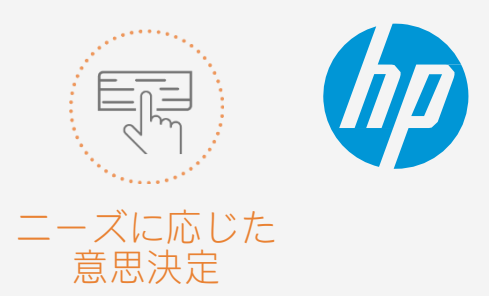

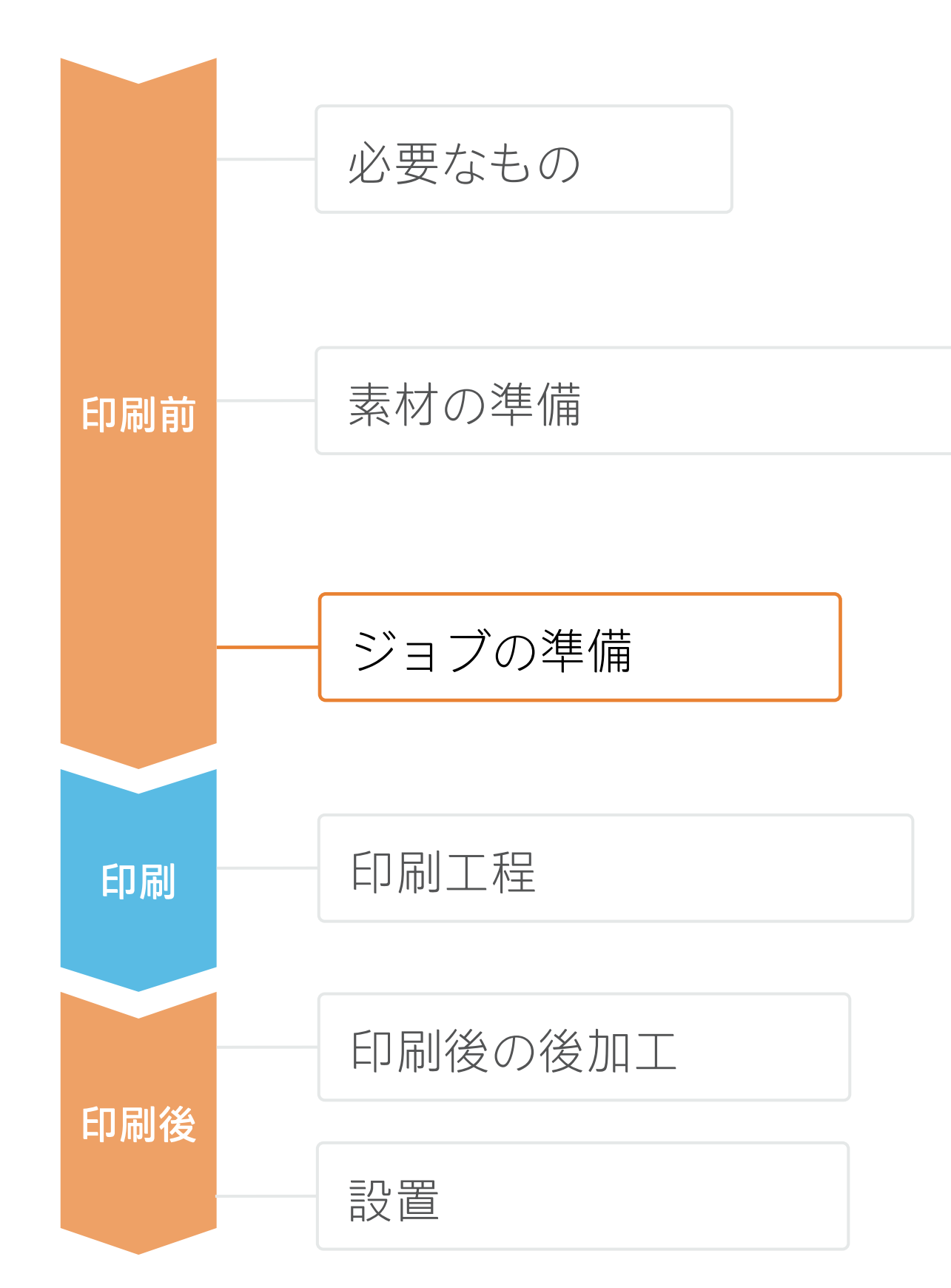

### C. ラミネート用に最適化するオプション

- 1. プリンターのオプションメニューを開きます。
- 
- 3. [Advanced parameters (高度なパラメー

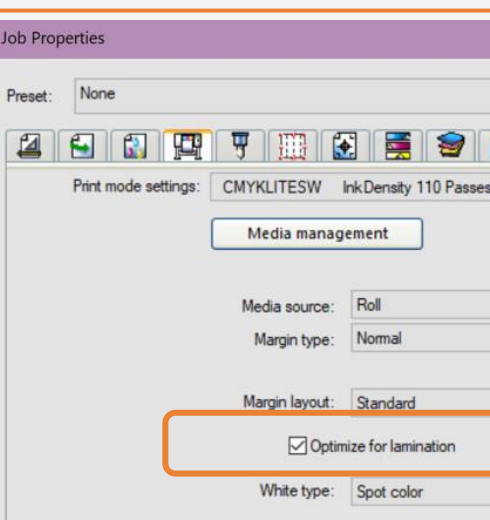

ジョブのキューで以下を実行します。

- 1. ジョブを右クリックします。
- 2. [Edit (編集) ] [Printer Settings (プリンター設定)]を選択します。
- 3. [Optimize for lamination(ラミネート 用に最適化)]をクリックします。

2. [Specific settings for printer(プリンター固有の 設定)]をクリックします(レンチアイコン)。

- 1. [Printer Options (プリンターオプション)] タブを選択します。
- 2. [Optimize for lamination (ラミネート用に最 適化)]を選択します。

### Caldera

# ジョブの準備 **ステッカーを作成する方法**

ター)]メニューで、[Optimized for lamination (ラミネート用に最適化)]を選択します。

### SAi

ジョブプロパティメニューで以下を実行します。

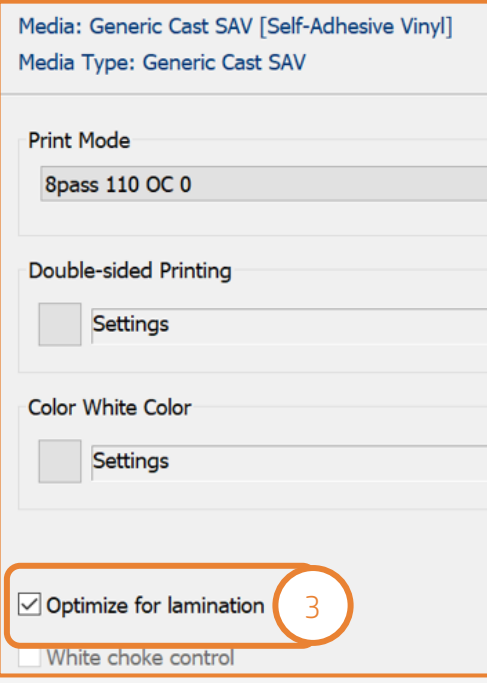

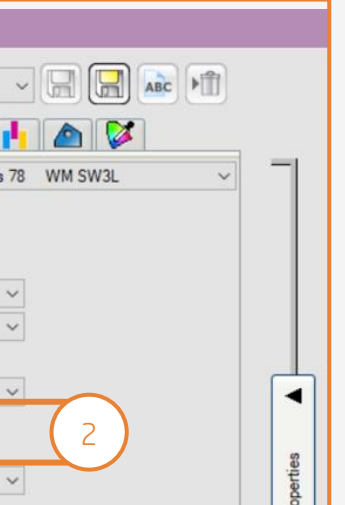

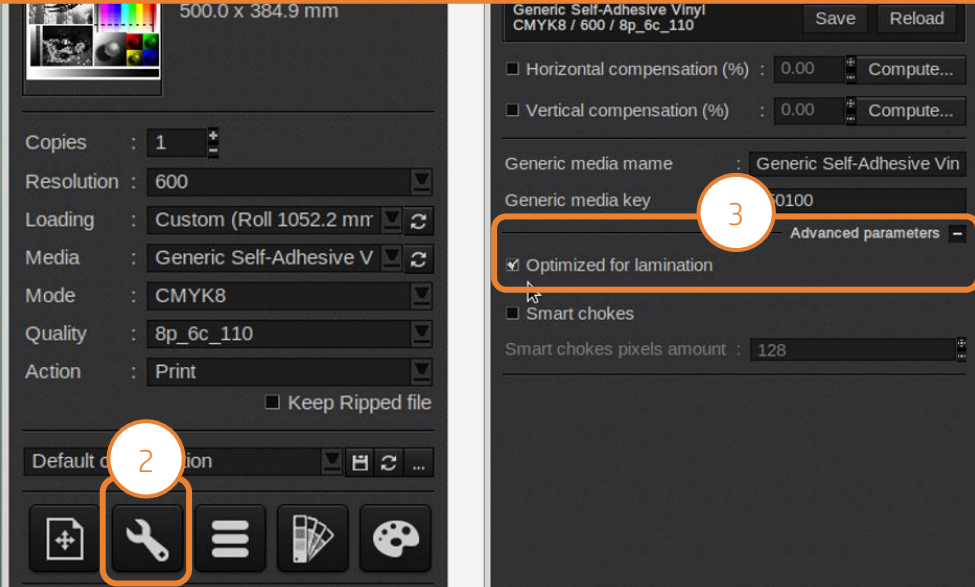

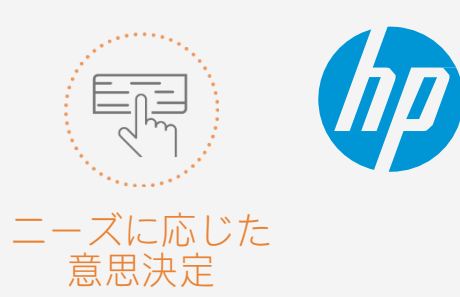

### **ONYX**

# ジョブの準備

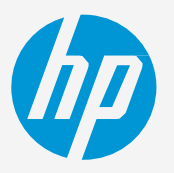

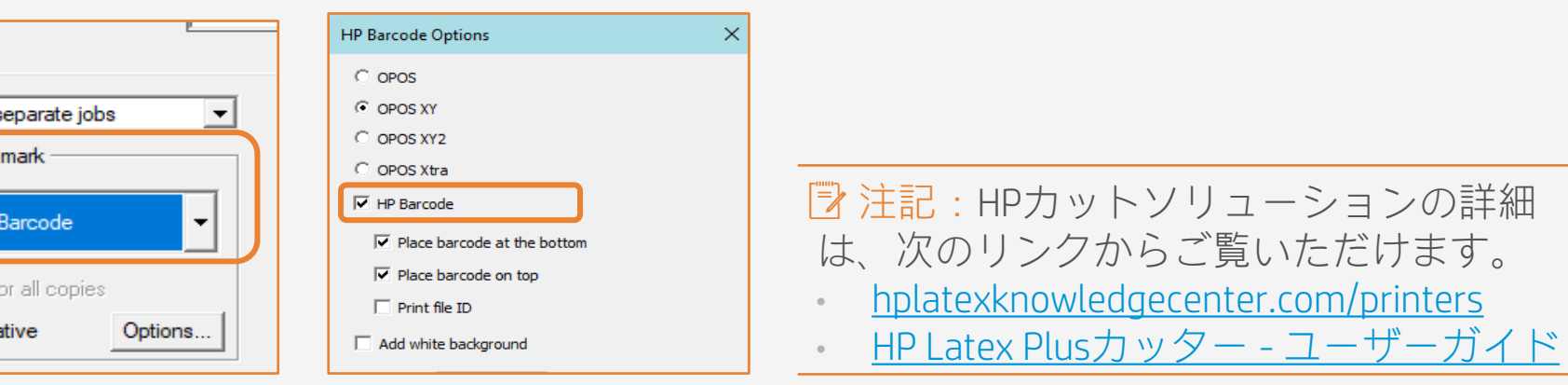

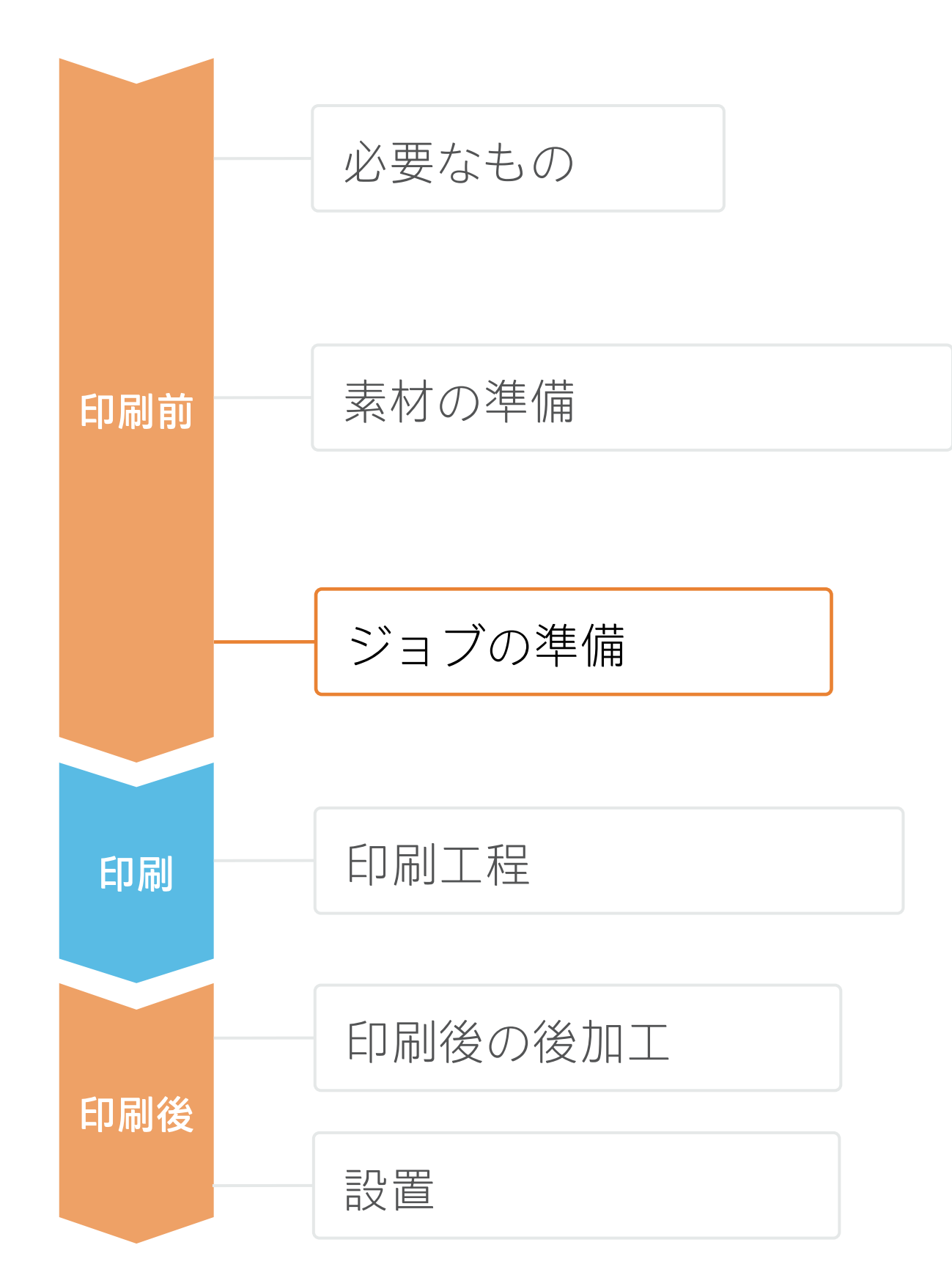

### • ジョブにより適したOPOSオプションを選択します。

 $OPOS - \tilde{\mathcal{D}}$ 刷結果にゆ

### **ステッカーを作成する方法** D. レジストレーションマークとHPバーコード

レジストレーションマークは、適切なカット精度と正確な補正を保証します。HPバーコードは、新しいHP Latex Plusカットソリューションから直接ジョブを自動的に取得することで、無人カットを可能にします。

### • HPバーコードを追加して、ワークフローを自動化します。

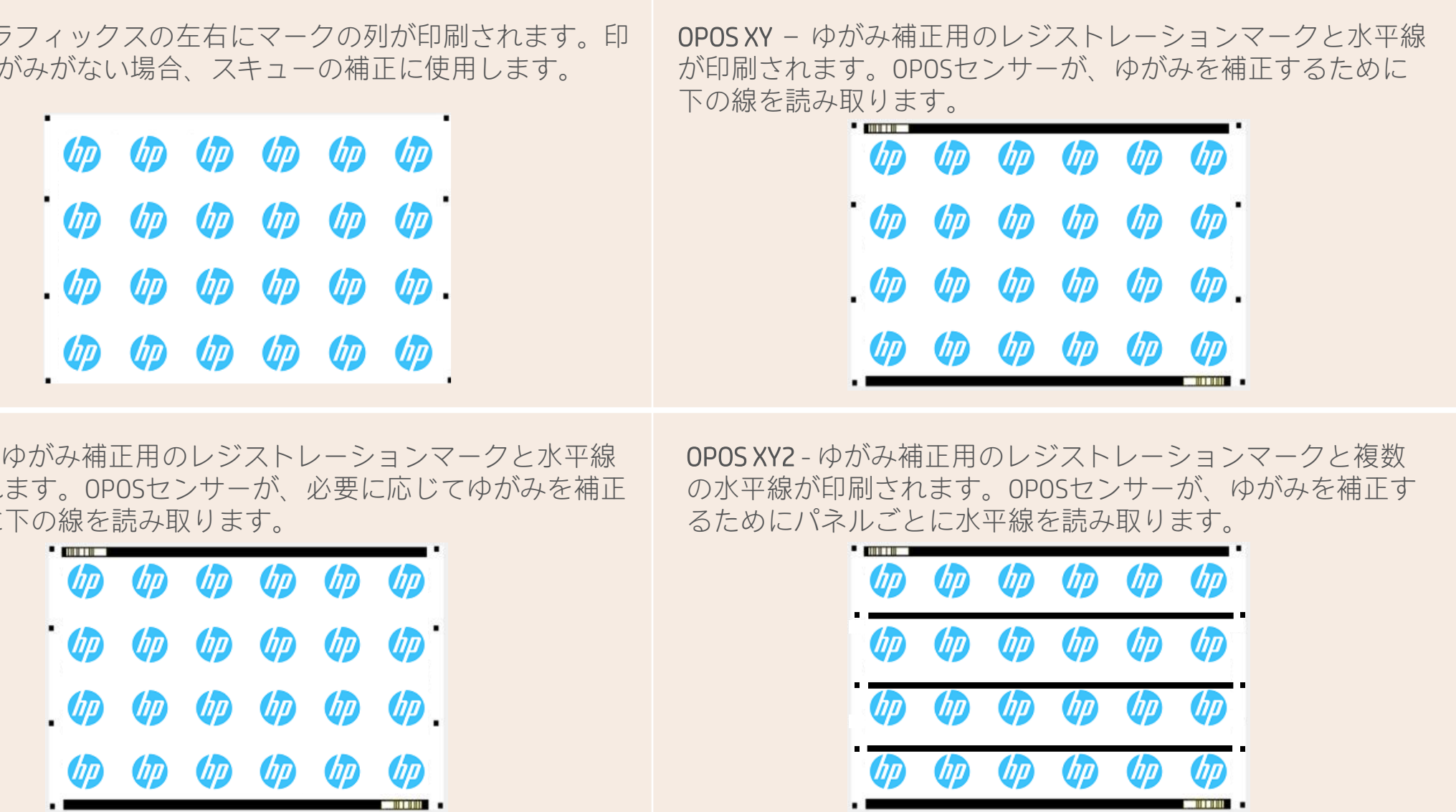

OPOS XY2 -が印刷され するために

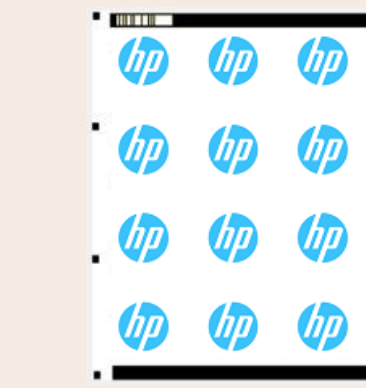

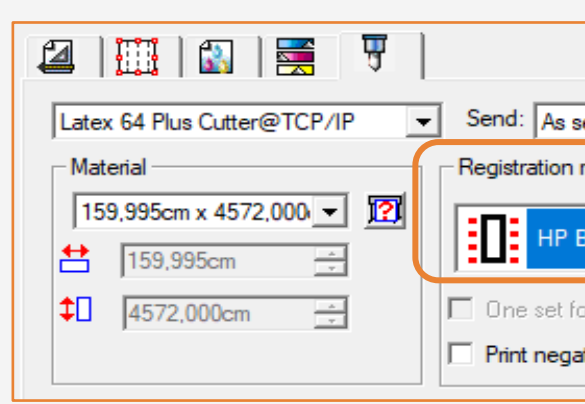

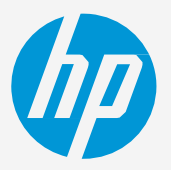

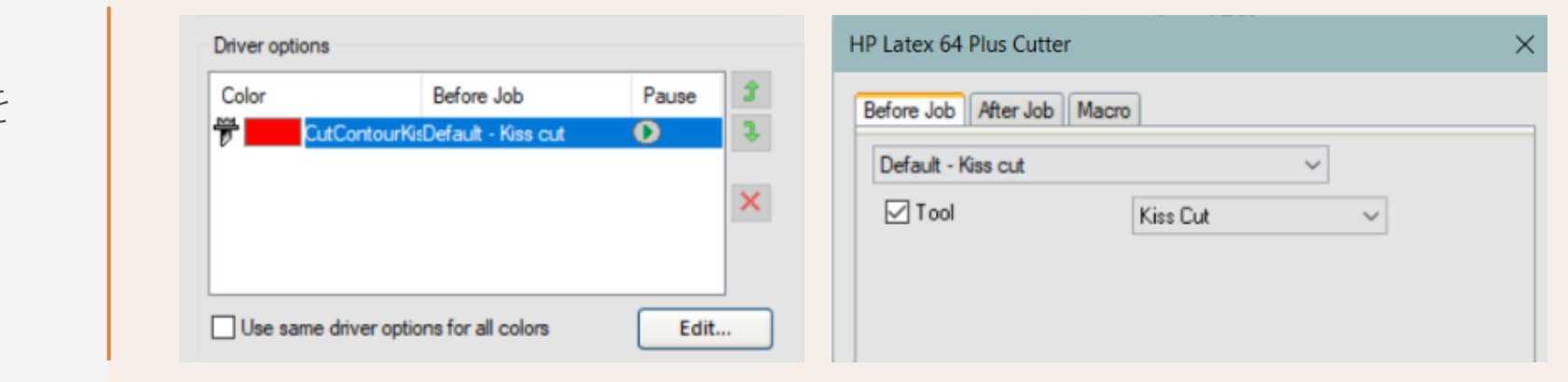

### E. カットの準備

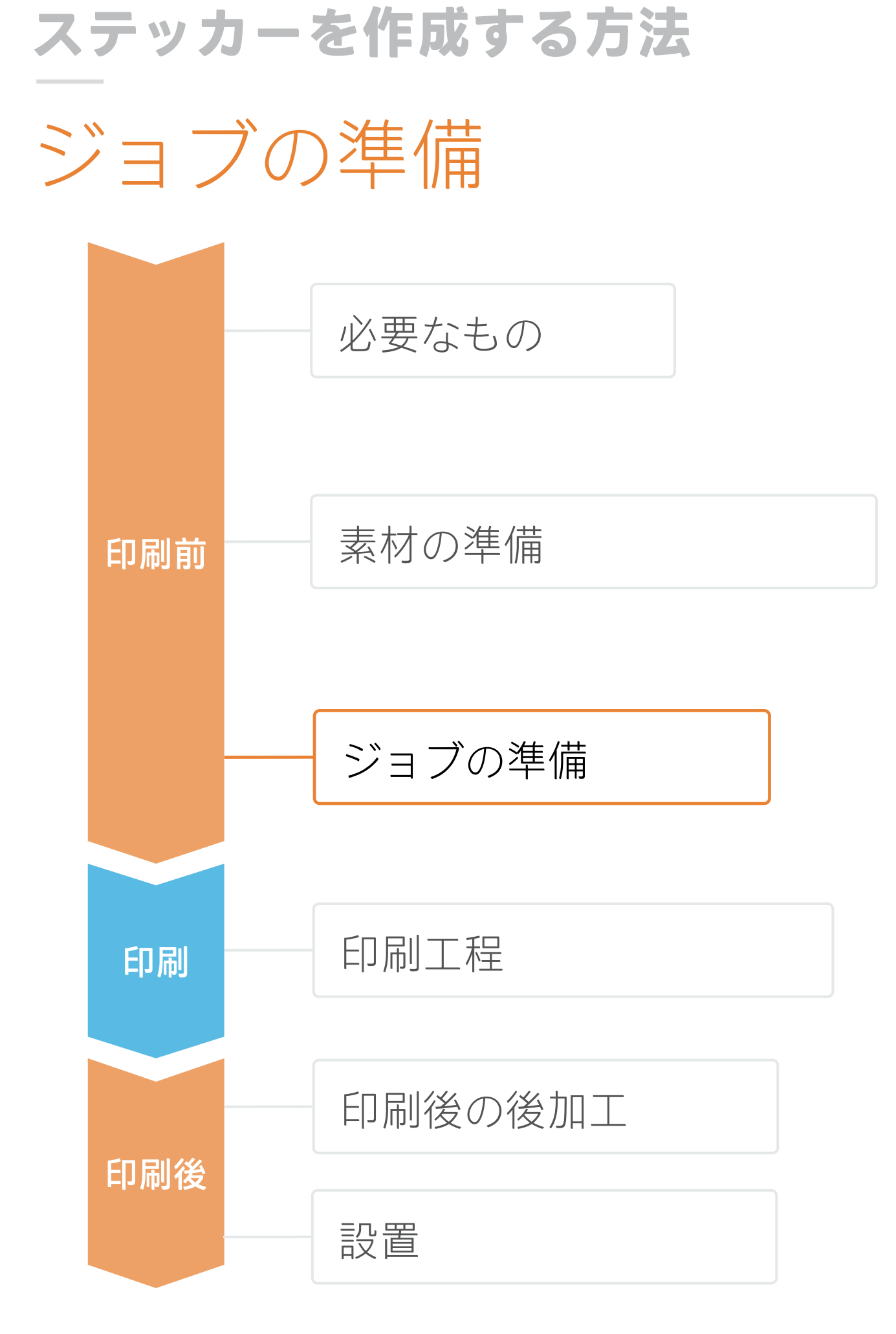

カッターを調整するための最も一般的なパラメーターは、カット圧力とカット速度です。 カットパラメーターは、カットジョブのそれぞれのカットの種類に合わせて調整する必要があります。 • キスカットのカットパス

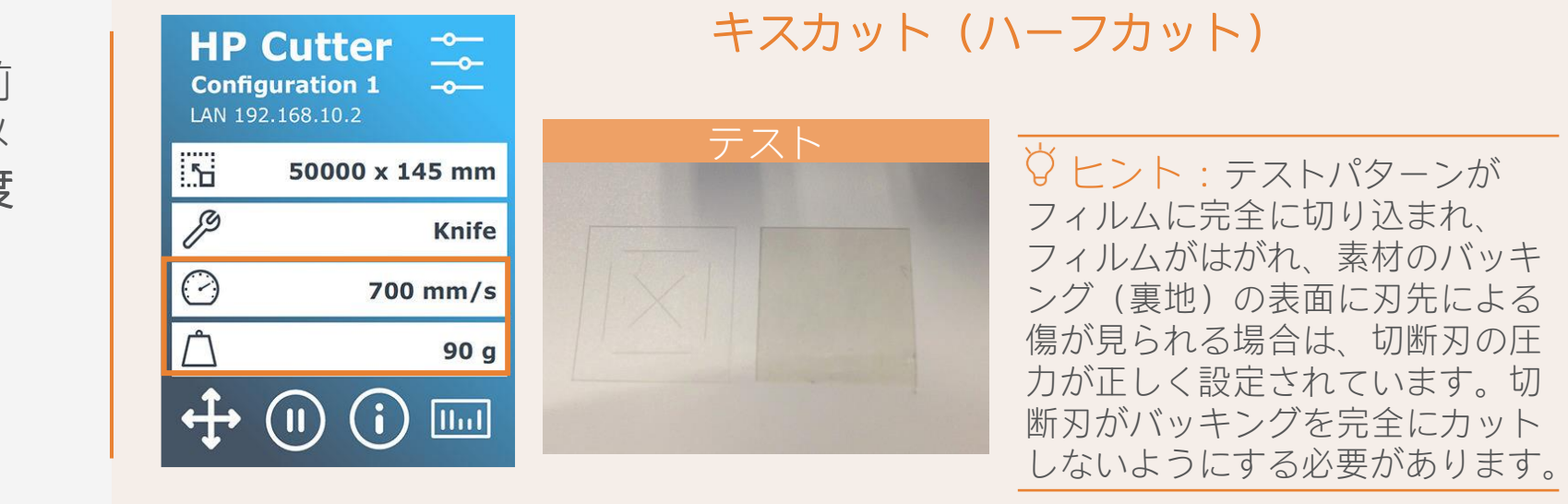

- 
- カットスルーのカットパス(オプション)
- 1. RIPでデフォルトの カットパラメーターを 設定します

ジョブをカットする前 2.に、カッターの設定メ ニューから圧力と速度 を調整します

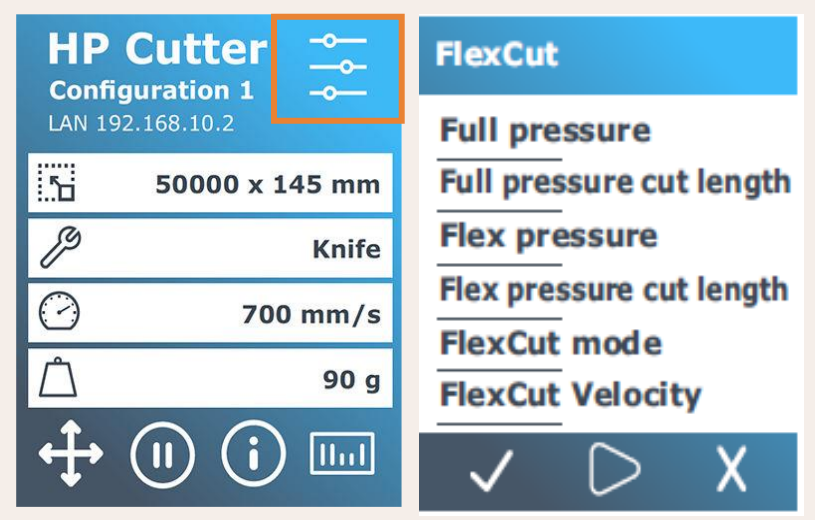

### カットスルー(フルカット/FlexCut)

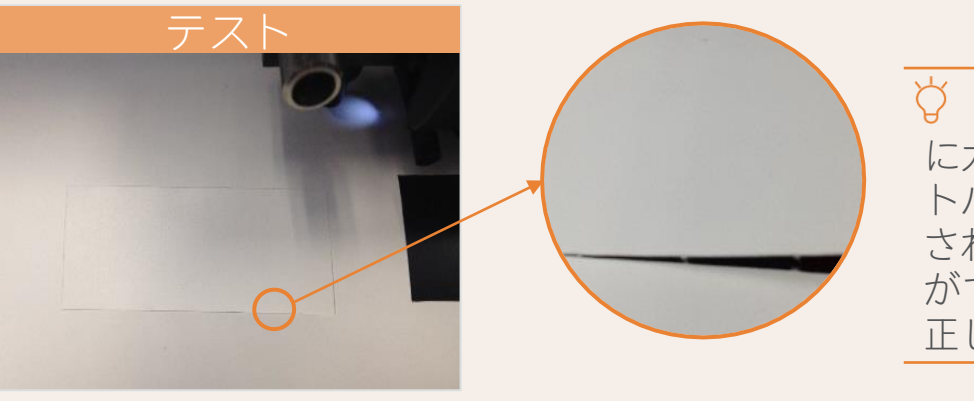

ヒント:素材が完全 にカットされても、テス トパターンの形状が保持 され、後からはがすこと ができる場合は、設定が 正しく設定されています。

© Copyright 2021 HP Development Company, L.P.本書に記載されている情報は、通知なしに変更されることがあります。

# ジョブの準備

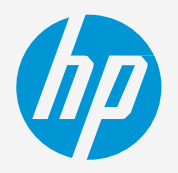

- 選択
- 参照 (C1)
- 図を参照 (C2)

次のような素材を使用するには、特定の設定が必要です。

### A. 印刷モードの選択

• ホワイト印刷モードを選択

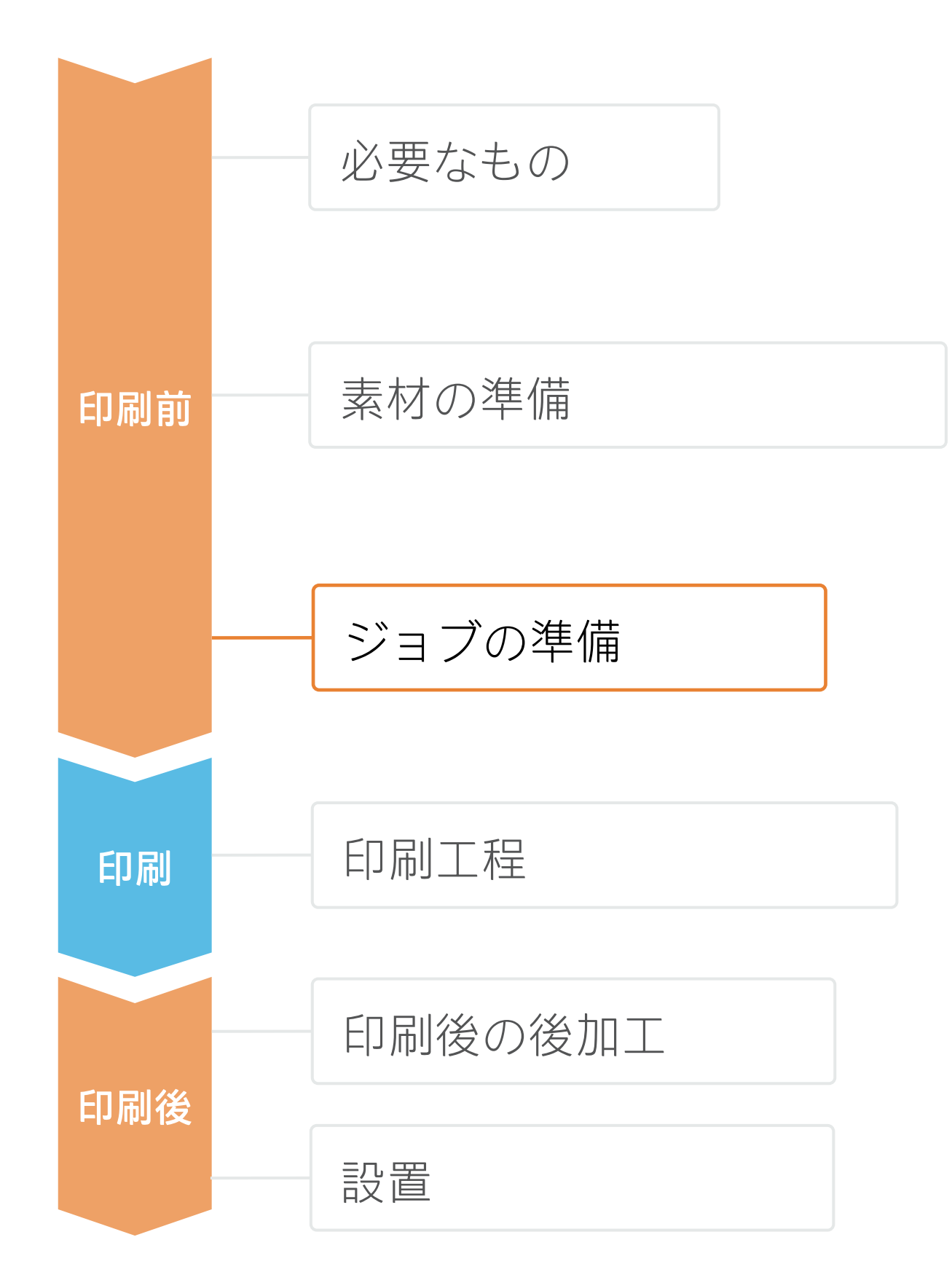

### **ステッカーを作成する方法** 4. 特殊素材にホワイトインクでジョブを印刷してカットするた

めのヒント - SAi

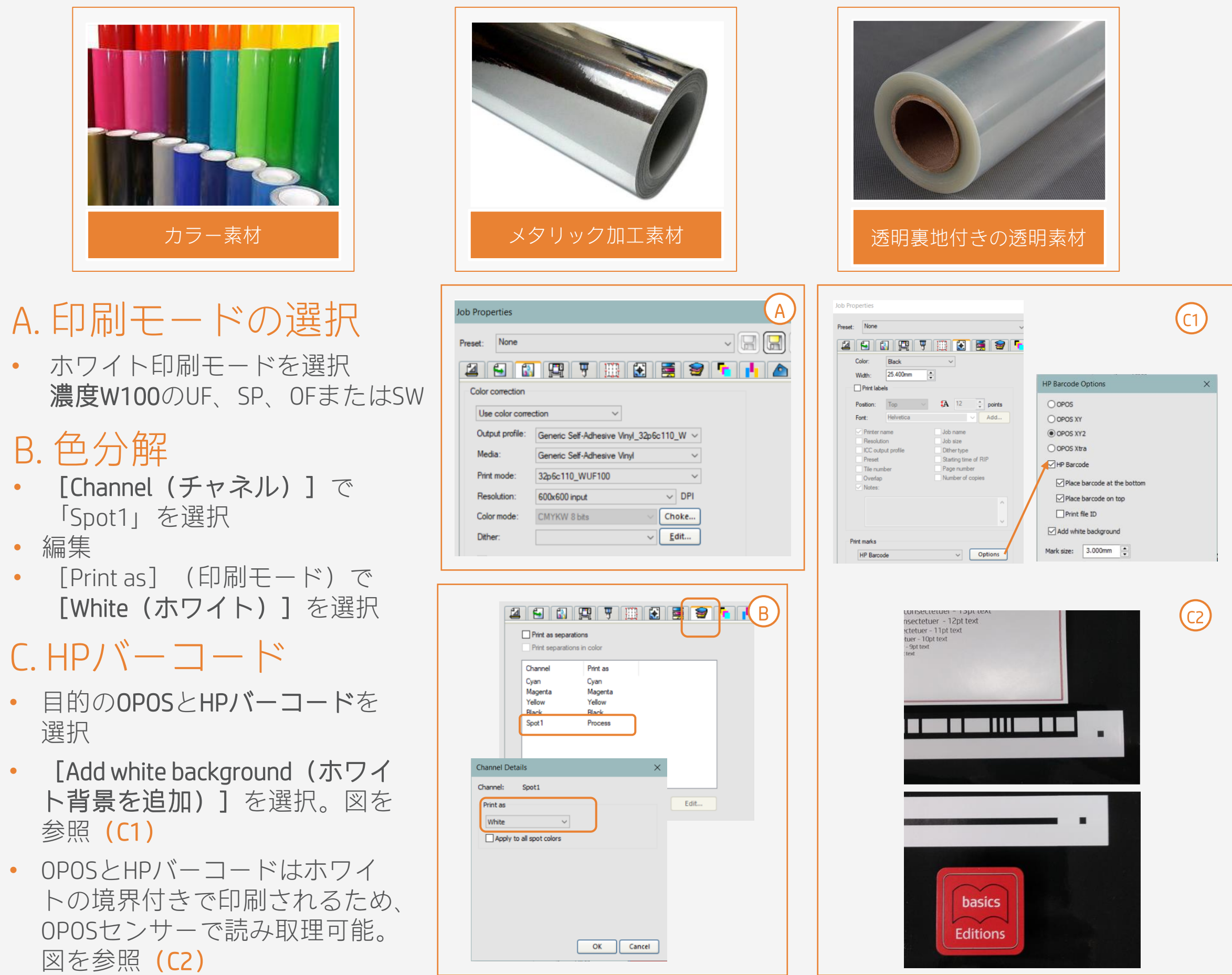

### B. 色分解

- 「Spot1」を選択
- 編集
- 

### $CHP/\r - \r = -\r$

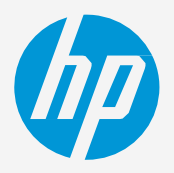

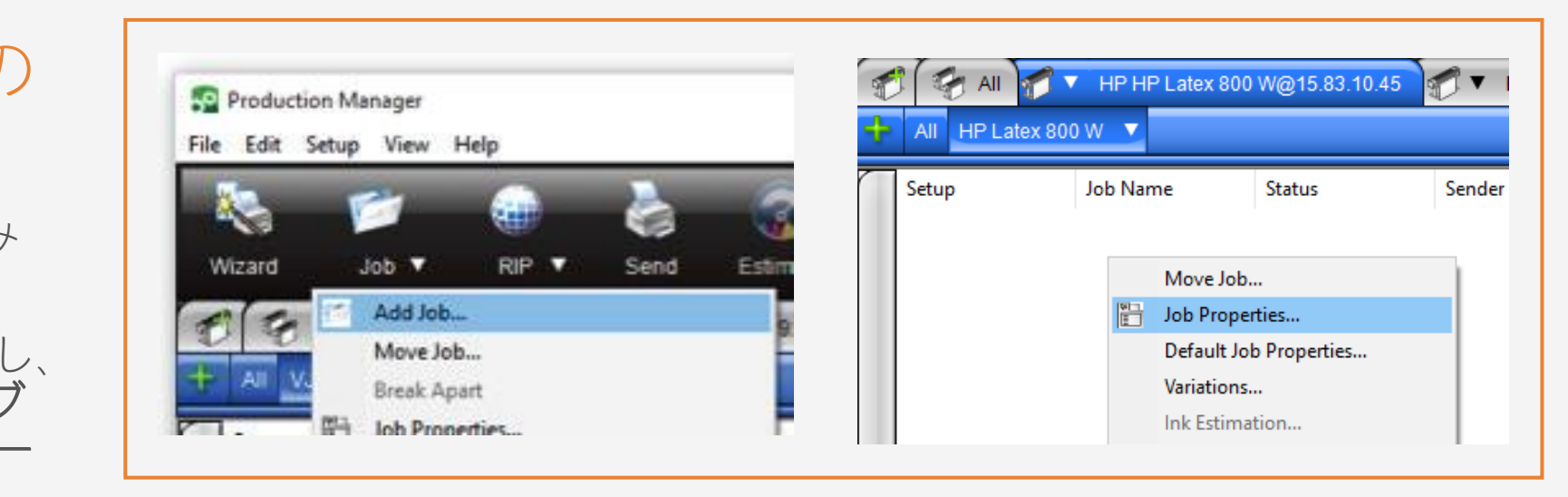

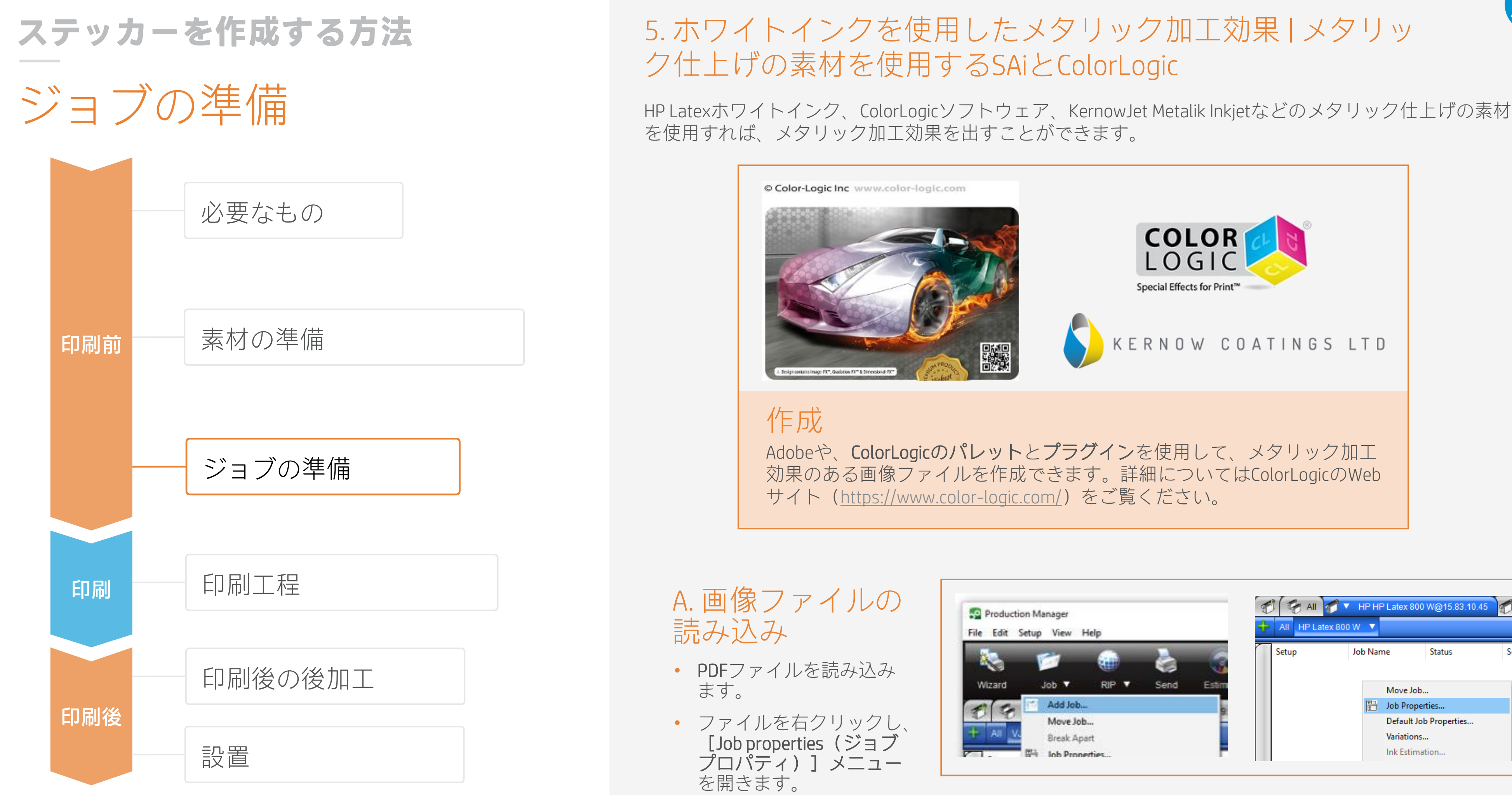

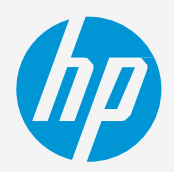

# ジョブの準備 **ステッカーを作成する方法**

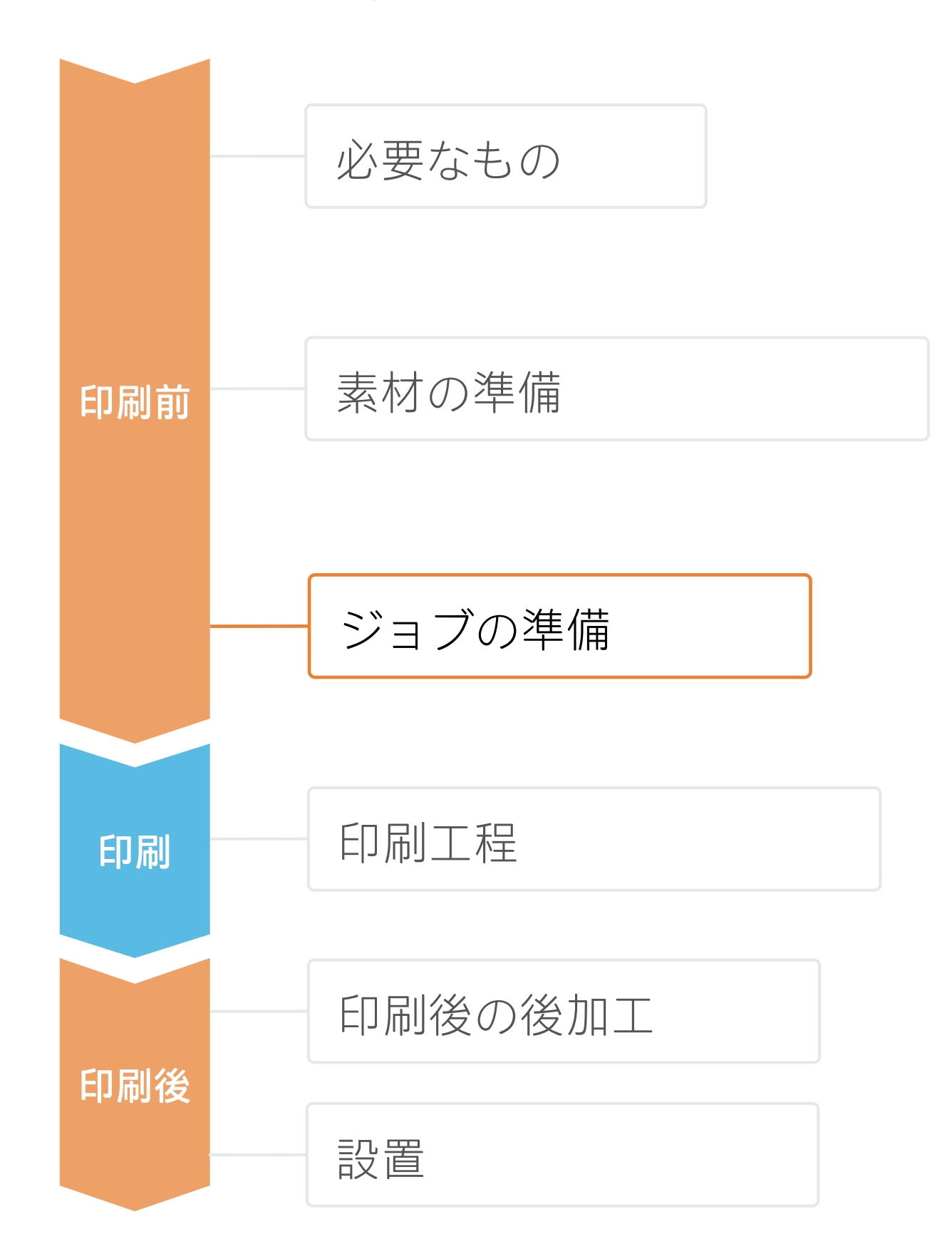

• [Advanced (詳細)]をクリック してレンダリングインテントを設 定し、 [Normalize color space when rendering PDF (PDFレンダリ ング時に色空間を正規化)] に チェックを入れます。

• [Color management(色管理)] タブをクリックし、 [Use linearization only(リニアライズの み使用)]メニューを選択します。

[Separations (分解)] タブをク リックし、 [CL 4713 SILVER] チャネルを選択し、 [Edit(編 集)]をクリックします。

### B. 色補正

### C. レンダリングインテント

### D. 色分解

• [Print as(印刷モード)] を [White ]に変更します。

### E. ホワイトチャネル

- [Color Adjustments(色調整)] タ ブを開き、 [White channel(ホワ イトチャネル)]を選択します。
- グラフの下の「#0」をクリックし、 [Output(出力)]テキストボッ クスに「100%」と入力します。
- 次に、「#100」をクリックし、 [Output(出力)]テキストボッ クスに「0%」と入力します。

### F. チャネルの位相反転

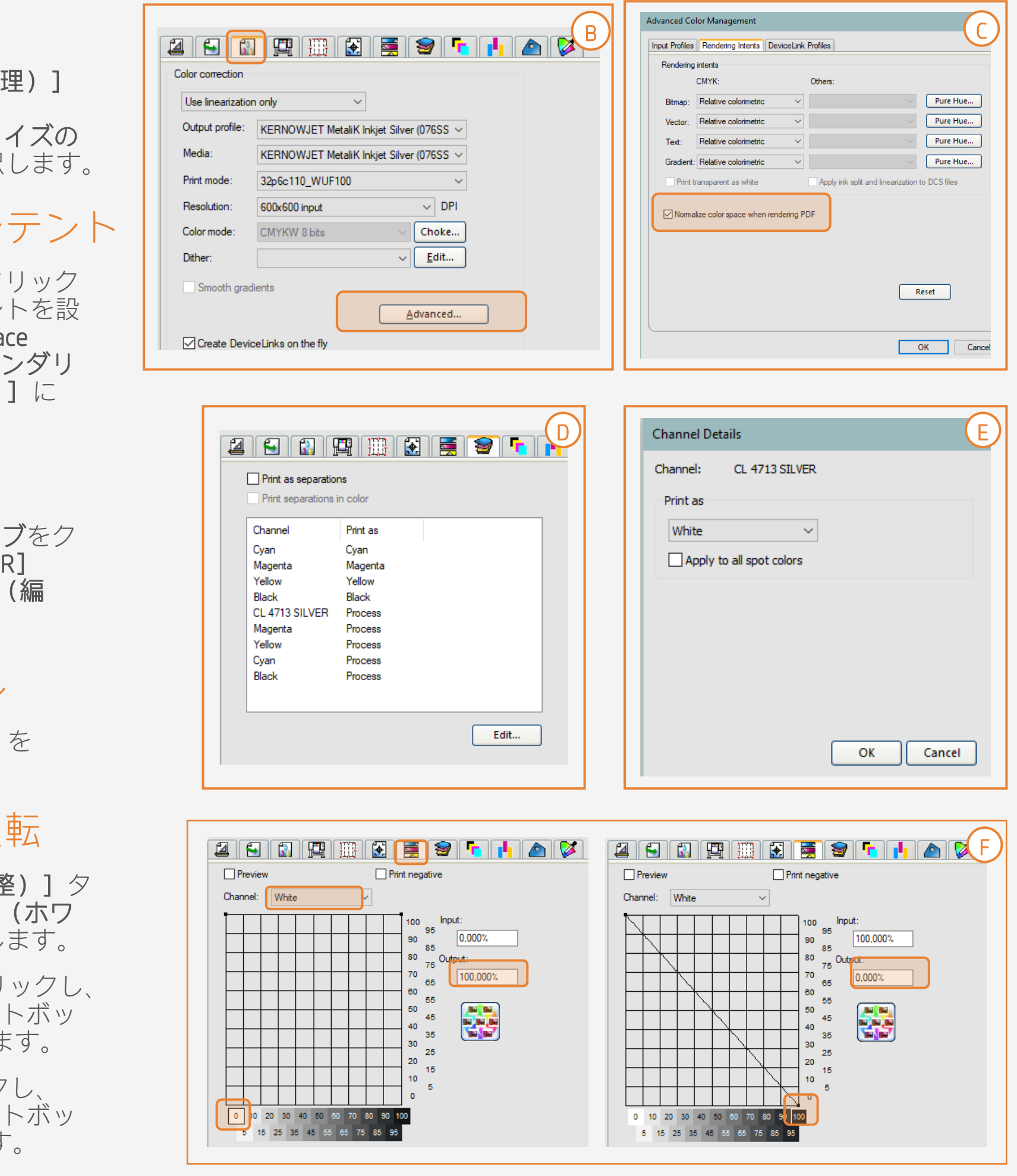

### 巻取りリール (TUR) を準備 1. 巻取りリール(TUR)を準備<br>1. <sub>TURに空のコアを取り付けます。</sub>

2. 素材を移動<br>2. TURの先端レベルまで素材を送り ます。

### 素材をピンチから外す  $3.\overline{3}$

# 印刷工程

### 素材を移動

### TURに素材を取り付ける(オプショ  $4.$   $\frac{7}{}$

印刷面が内側 (a) または外側 (b) (外側が最も一般的)になるように 素材を取り付けます。

5. TURの起動<br>5. TURを完全に回転させます。

**6. TURの補正**<br>6. フロントパネルの [Calibrate (補 正)]を選択します。

- ピンチホイールを持ち上げます。
	- 素材の右端の位置を給紙ロール の右端に合わせます。
	- フロントパネルの [Done (完 了)]をタップしてピンチホ イールを下げます。

### TURの補正

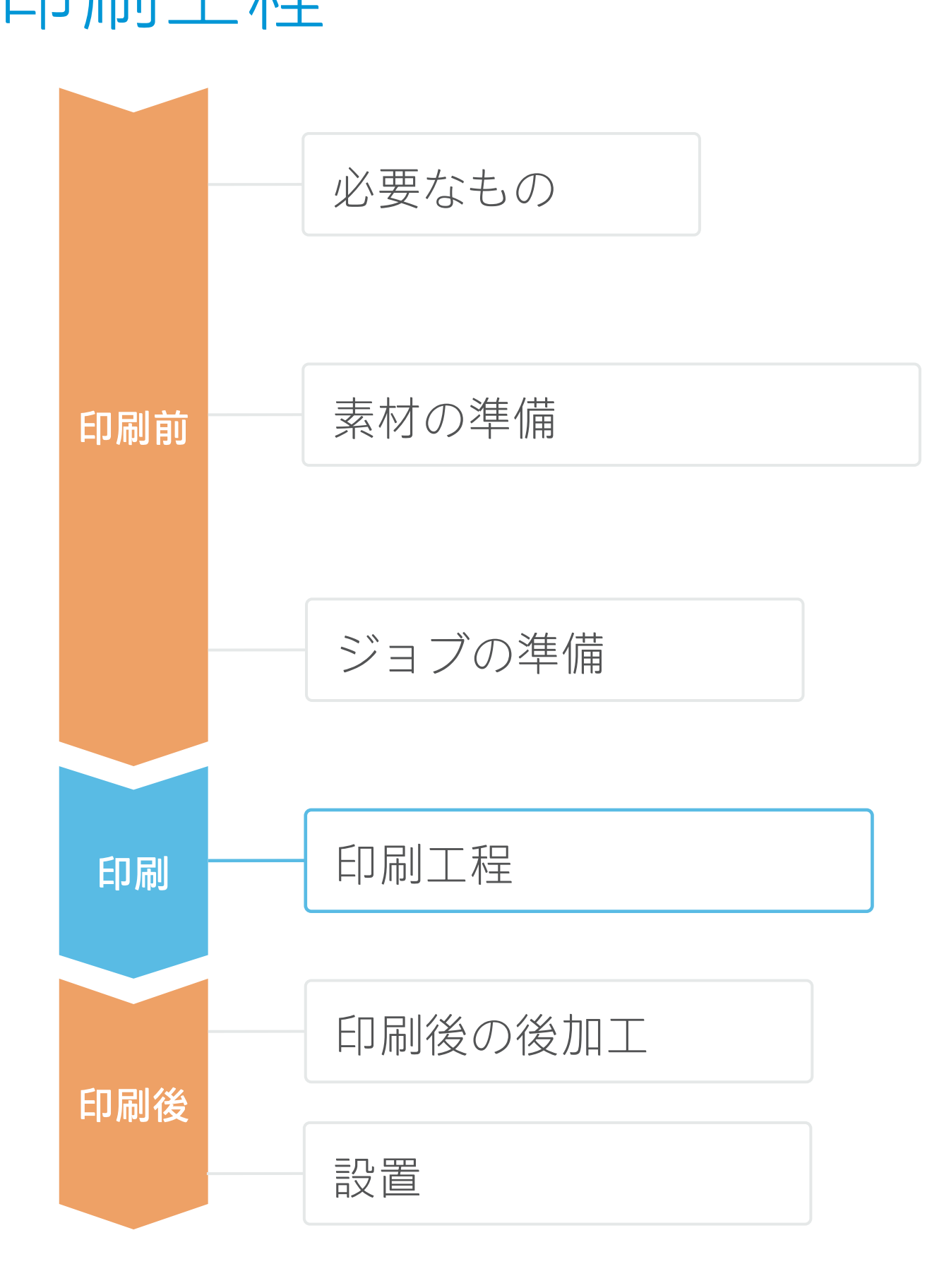

付けてから印刷を開始します。

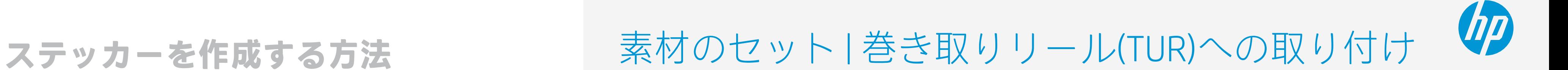

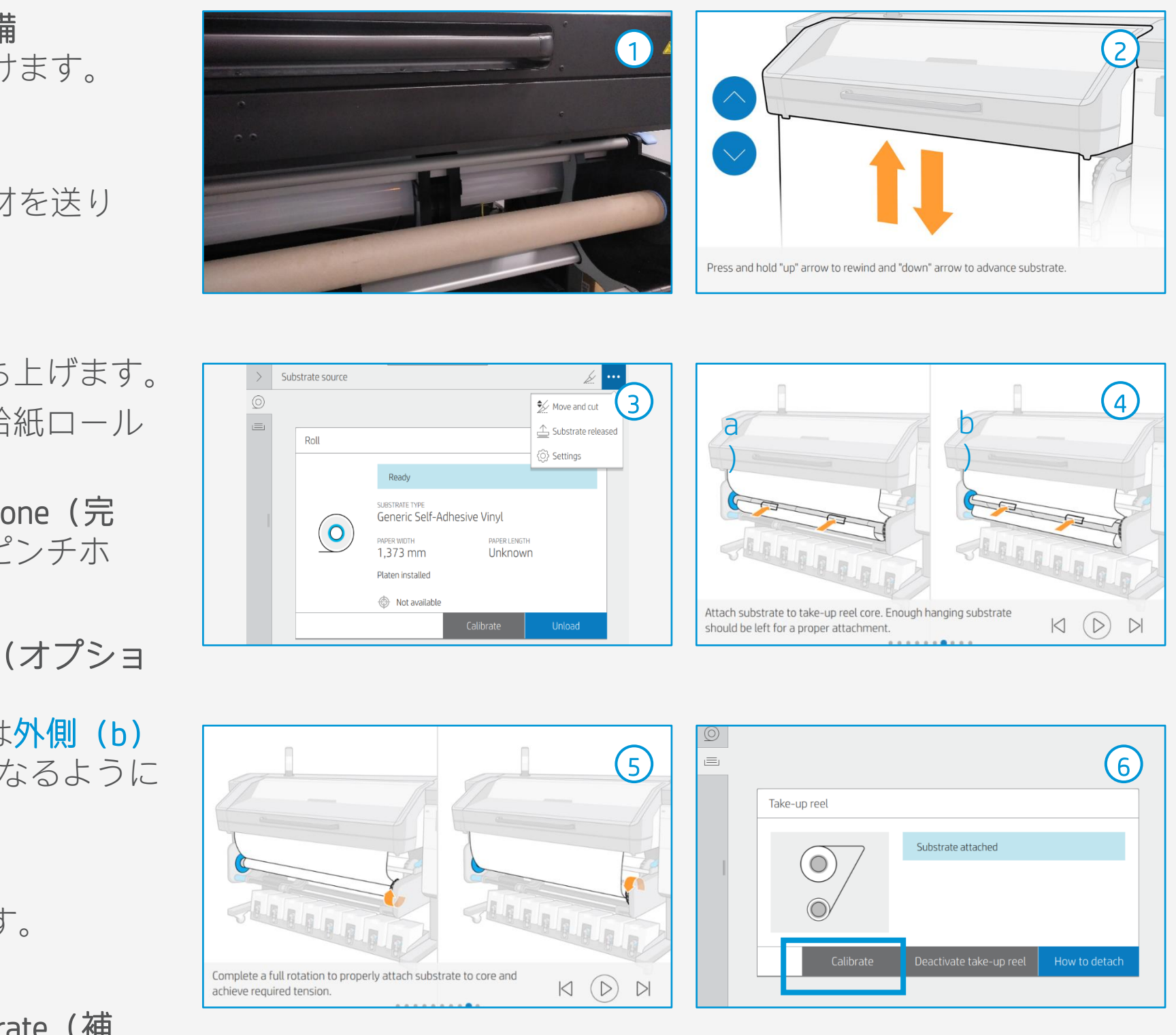

 $\widetilde{S}$  ヒント: 長いジョブの場合は、巻き取りリール(TUR)に素材を取り付けます。タイリング用途の場合は、TURに取り

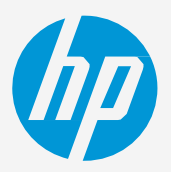

- **1.ロールをセット**<br>**1.**デフォルトでは、これは自動モード で行われます。
- 適切な素材プリセットを選択 つ、適切な素材プリセットを選択<br>*2*. 素材が新しい場合は、汎用の塩ビ粘着
- フィルムプリセットを選択します。

### ロールをセット

3. 印刷のIQステータスを確認します。<br>3. プリントヘッドのノズルチェックとプリ ントヘッドの軸合わせを行います。軸合 わせは光沢塩ビをおすすめします。

4. 印刷開始位置<br>4. <sub>通常、これは印刷プラテンの位置ですが、</sub> 一部の塩ビフィルムでは素材の損傷を避 けるため、硬化ゾーンの後ろに配置する か、TURに取り付ける必要があります。

### 印刷のIQステータスを確認します。

### 印刷開始位置

# 印刷工程 **ステッカーを作成する方法**

### RIPから印刷するジョブを送信 5.

- RIPが、セットされた素材をプリンター と同期済みであることを確認します。
- 適切な印刷モードとその他の設定(部 数、配置など)を選択します。
- [Send to print (送信して印刷) ] をク リックします。

6. 印刷されたロールのカットと取り出し

ヒント:印刷されたジョブをカットする前に、印刷されたロールを取り外すときに保護するため、素材を送

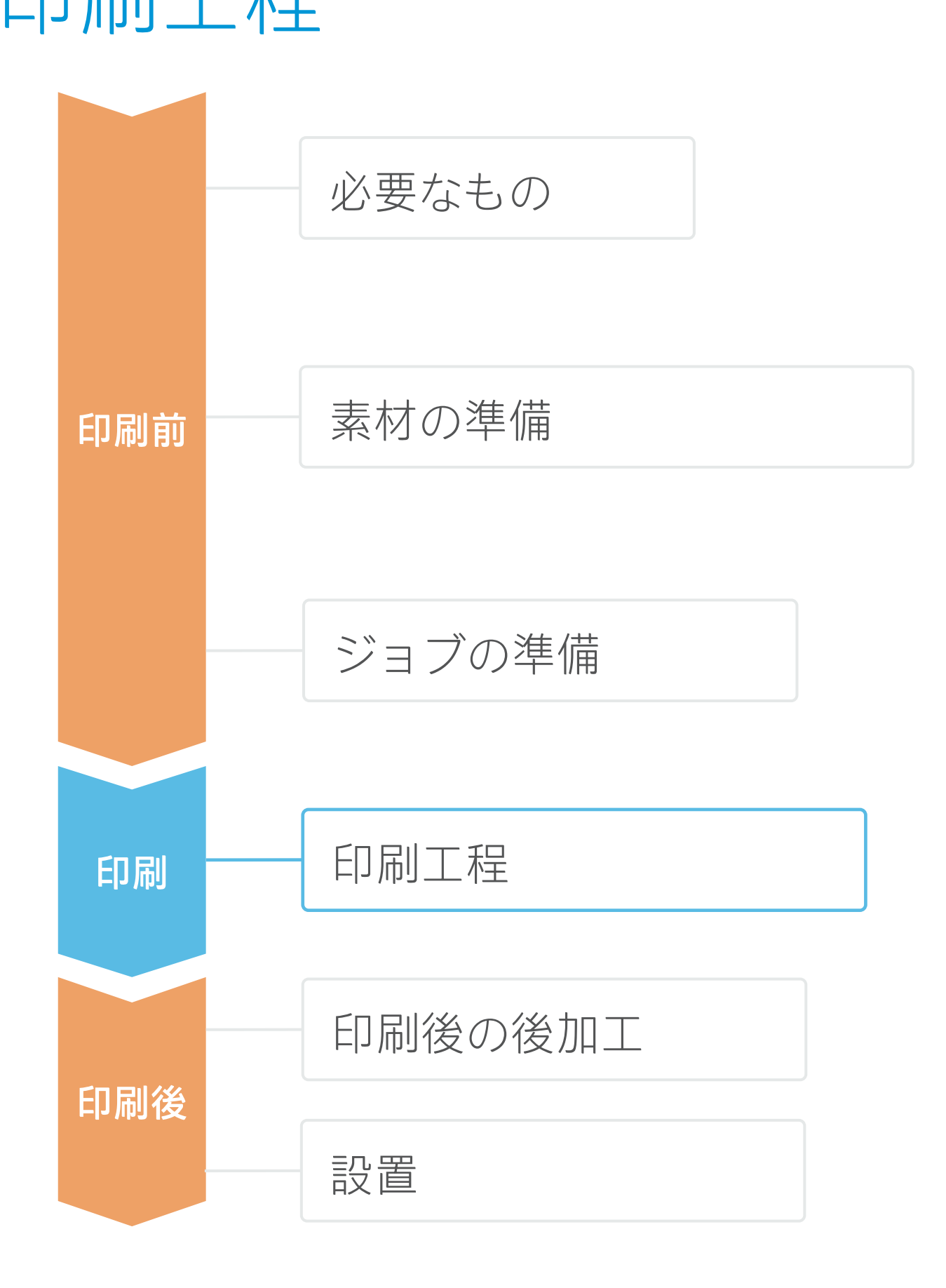

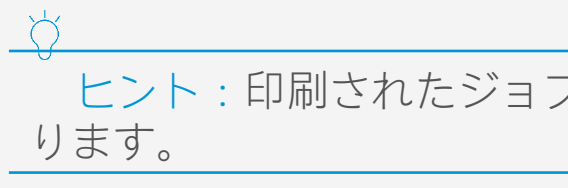

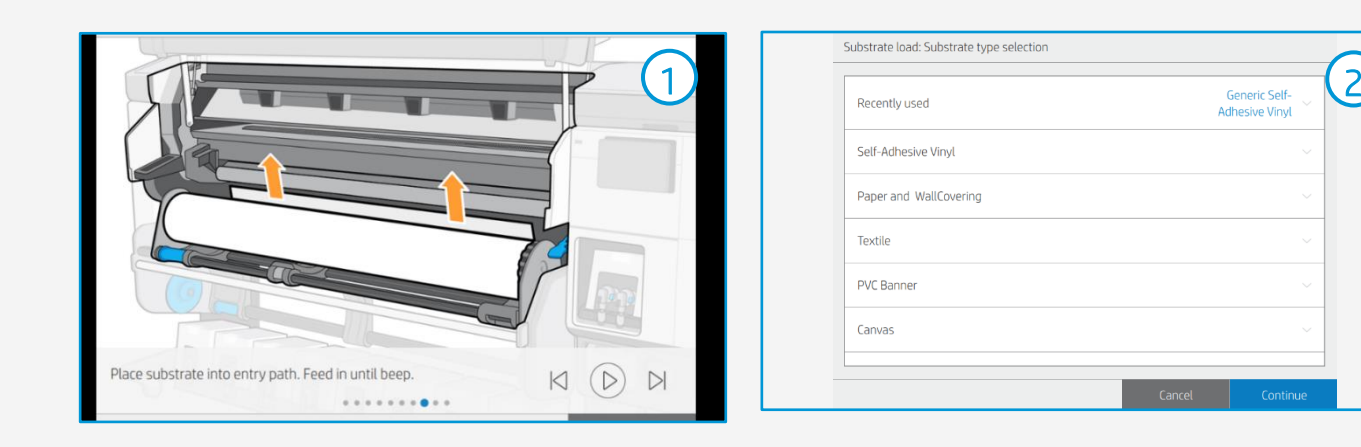

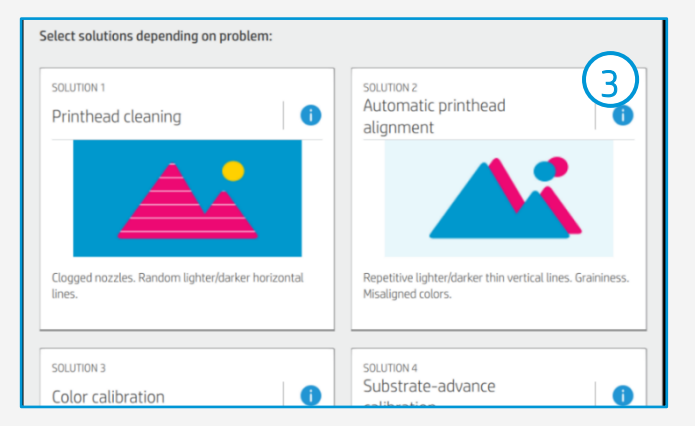

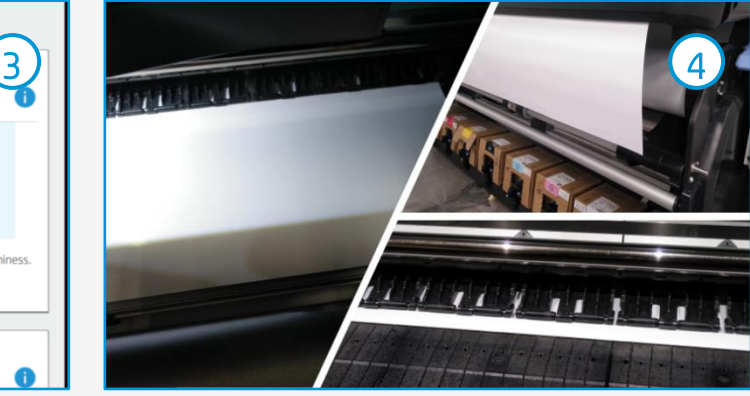

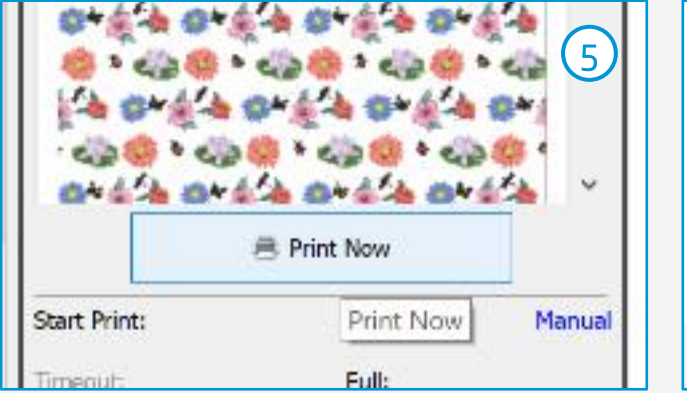

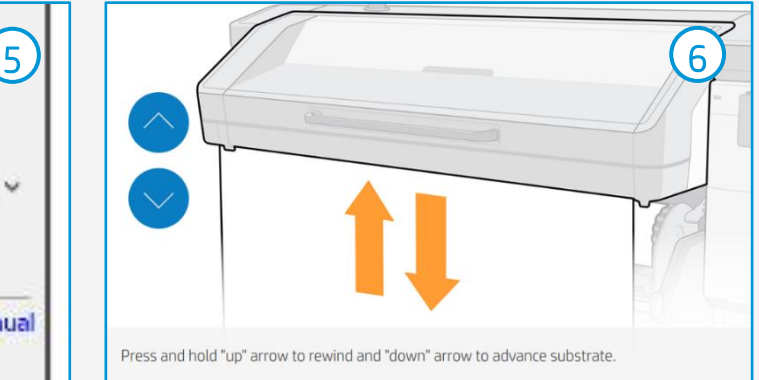

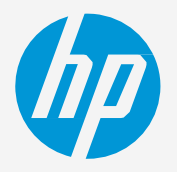

塩ビ粘着フィルムメーカーが推奨するラミネートフィルムを使用します。 塩ビ粘着フィルムとラミネートの組み合わせに固有のラミネート加工設定(速度、圧力、温度)に従います。

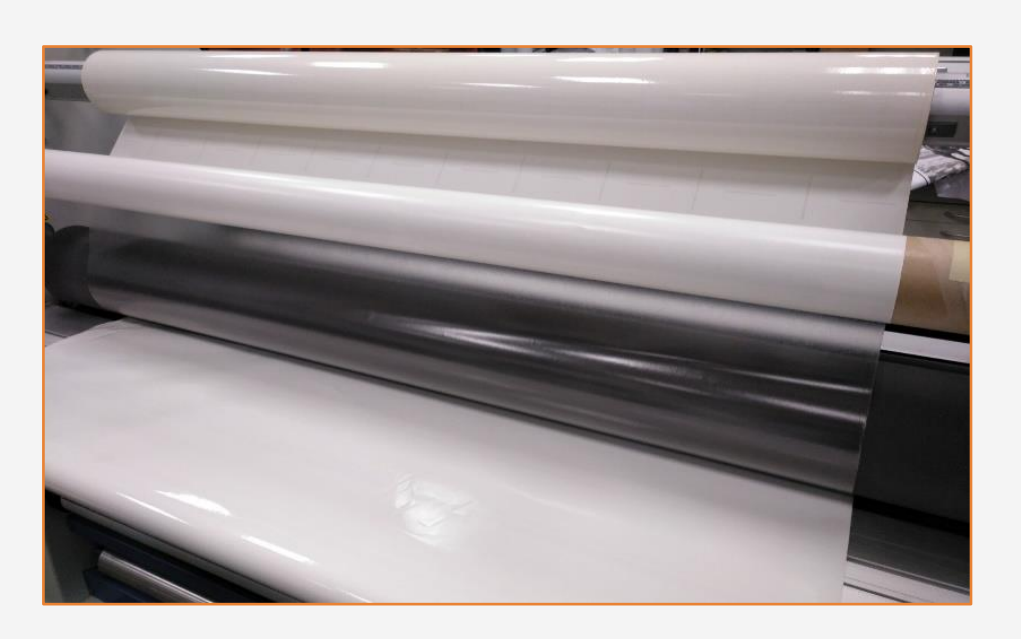

グラフィックスを自動的にカットするには、XYカッターまたはフラットベッド輪郭カッターを使用します。 「キスカット」は最も一般的なカット方式ですが、場合によっては「カットスルー」を追加して各ステッ カーを分割できます。

### 2. カット

印刷後の後加工 **ステッカーを作成する方法**

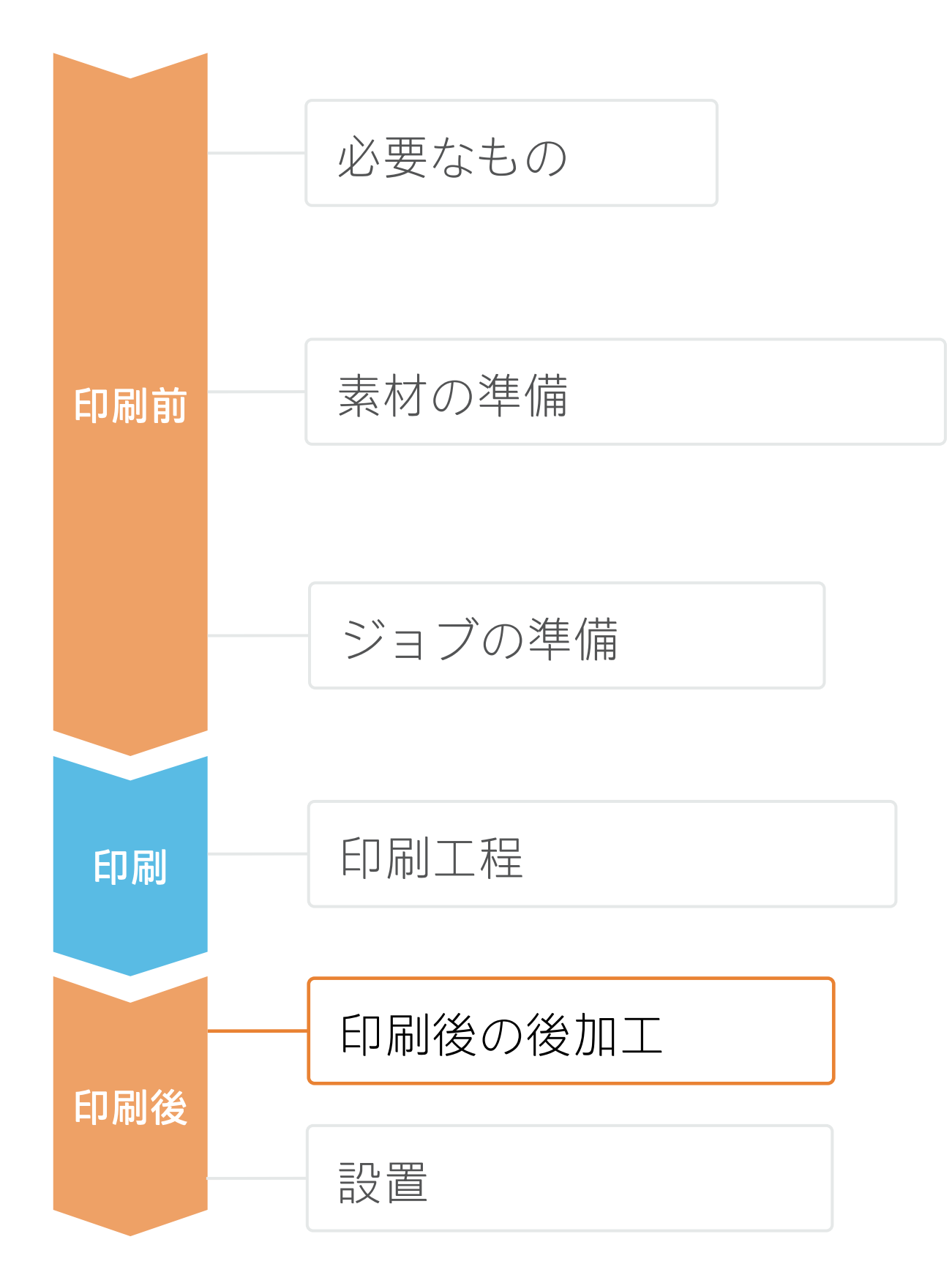

### 1. ラミネート加工 (オプション)

ヒント:ラミネート加工を行う場合、オーバーコートなしの印 刷モードを選択するか、RIPのプリンター設定で [Optimize for lamination (ラミネート用に最適化)]オプションをオンにしてく ださい。

重要:長期使用、通行量の多い場所、頻繁に清掃される表面に推 奨されます。

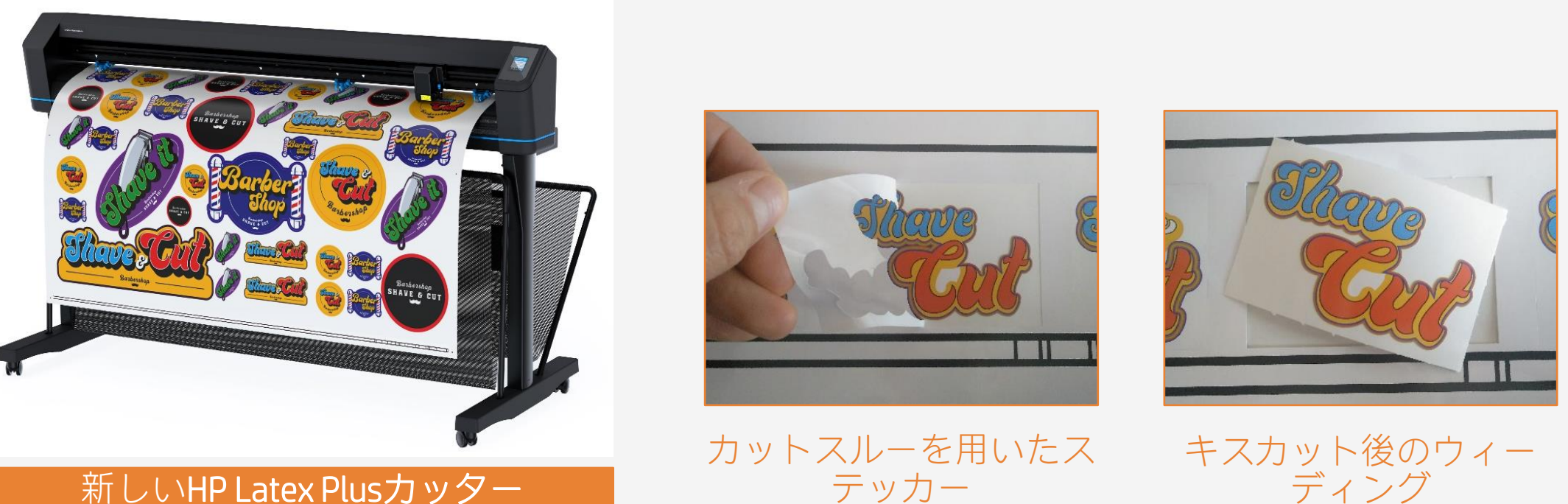

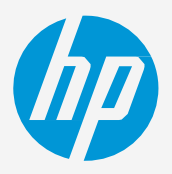

### 3. 特殊メディアのカット – ホワイトインク用OPOS

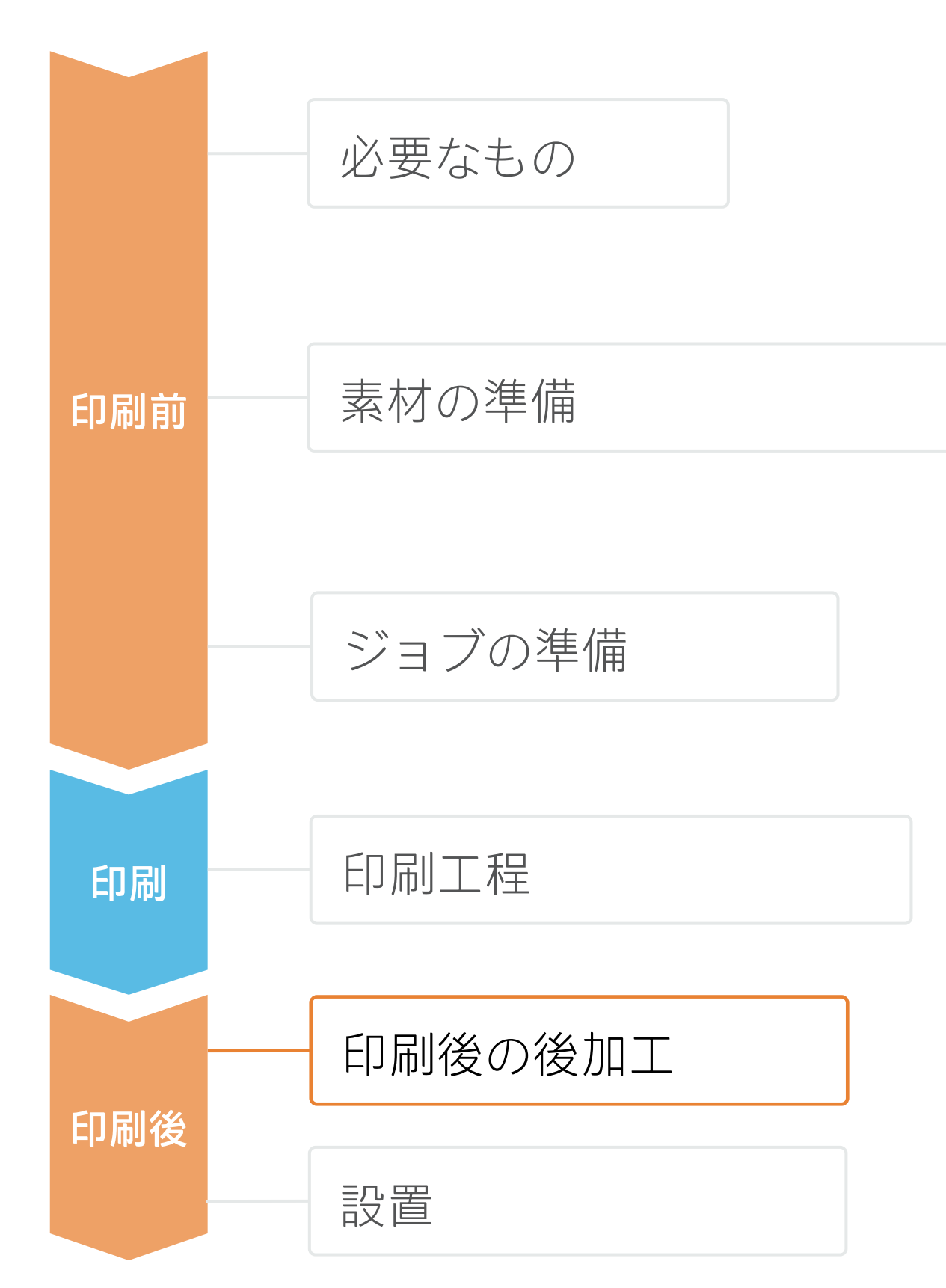

印刷後の後加工 **ステッカーを作成する方法**

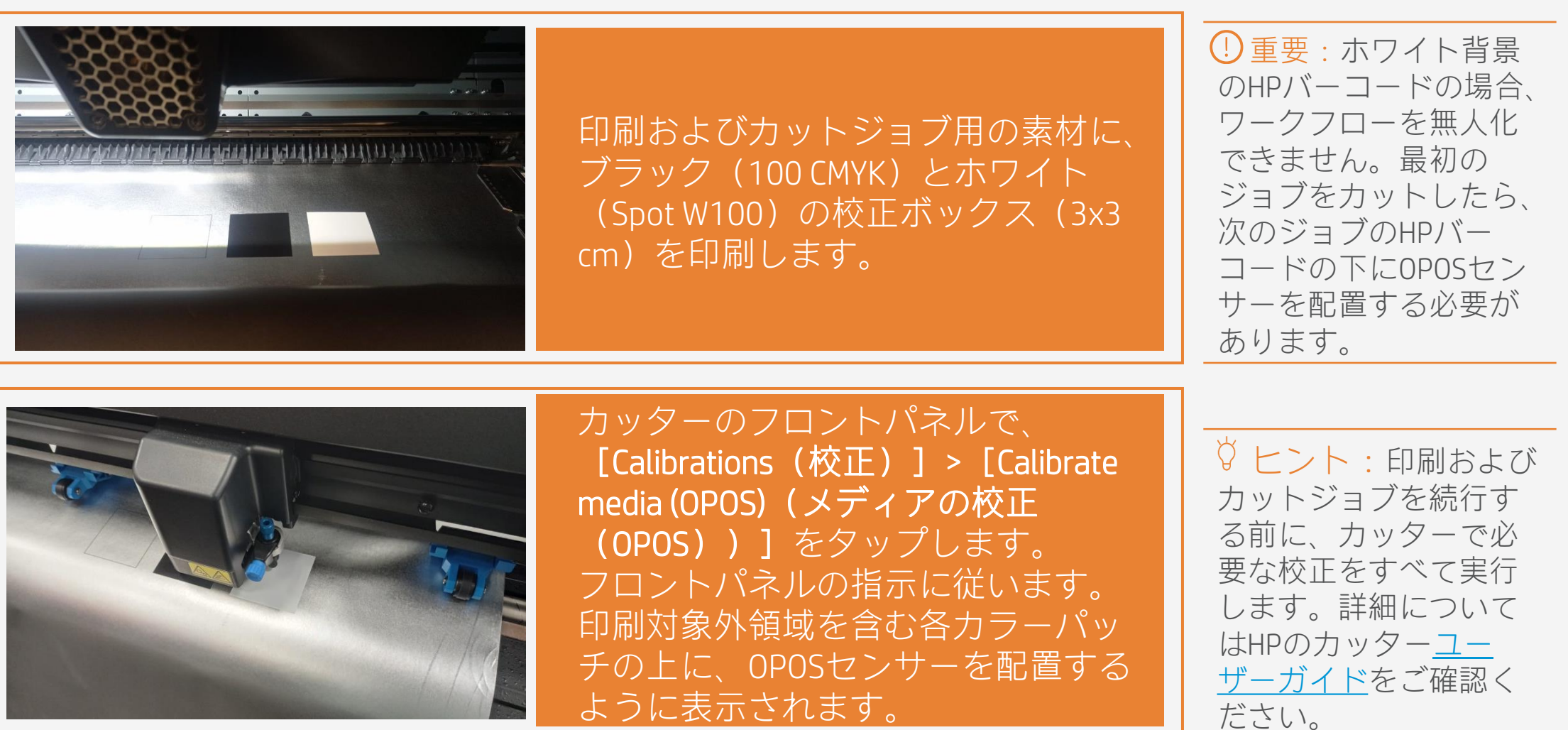

### A. プロットの正確なセット

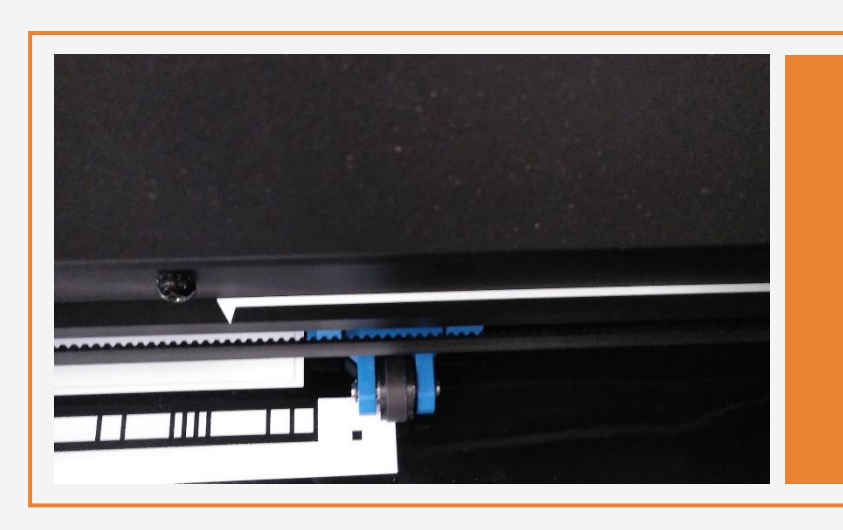

### B. メディアの校正 (OPOS)

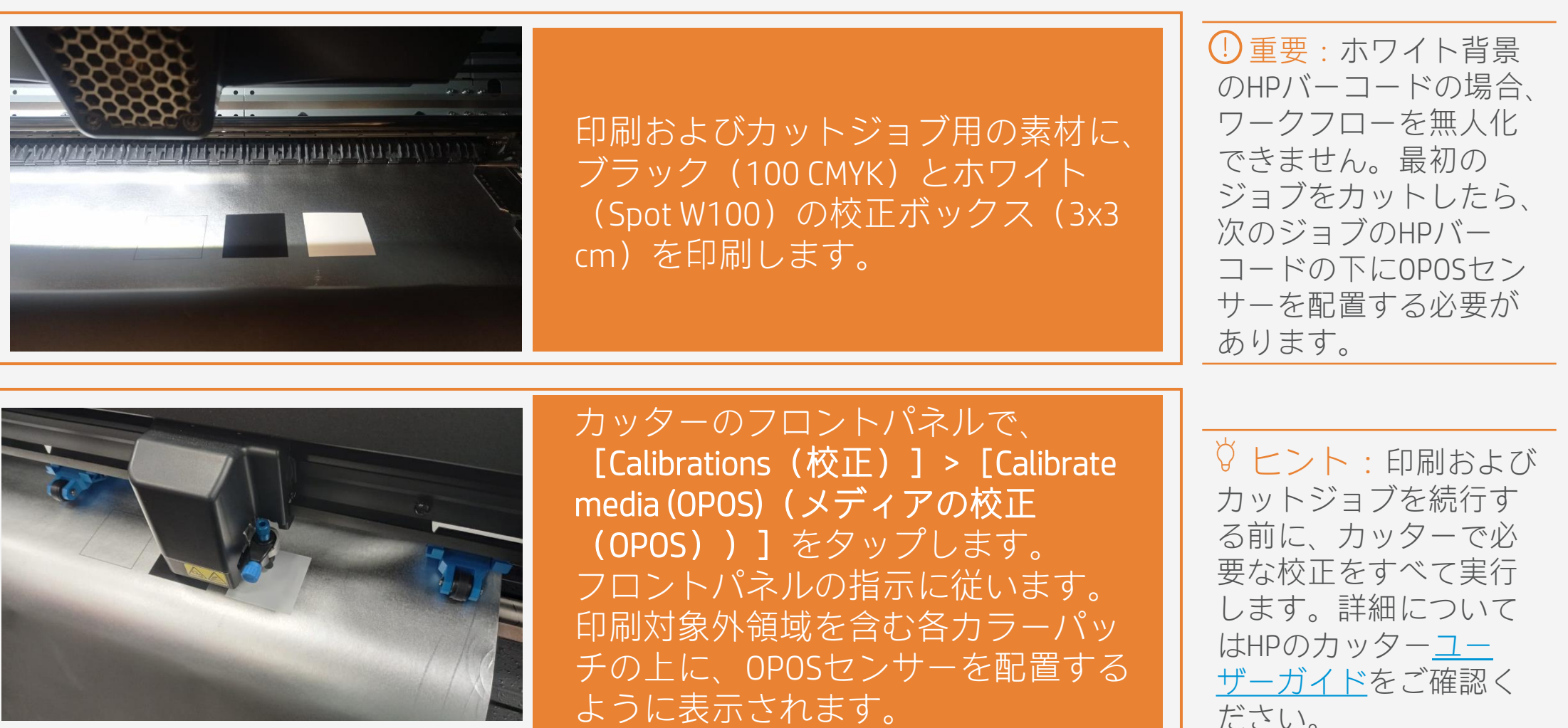

最初のピンチの一部がHPバーコード のホワイト部分に位置するように出 力物を配置します(図を参照)。

### 1. 印刷とカットのさまざまな用途

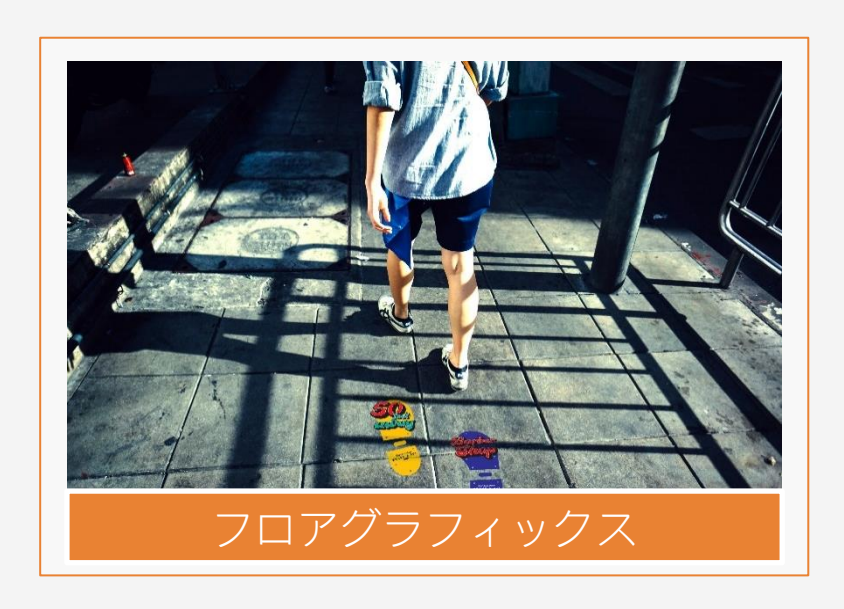

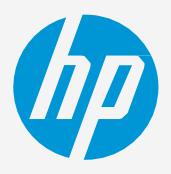

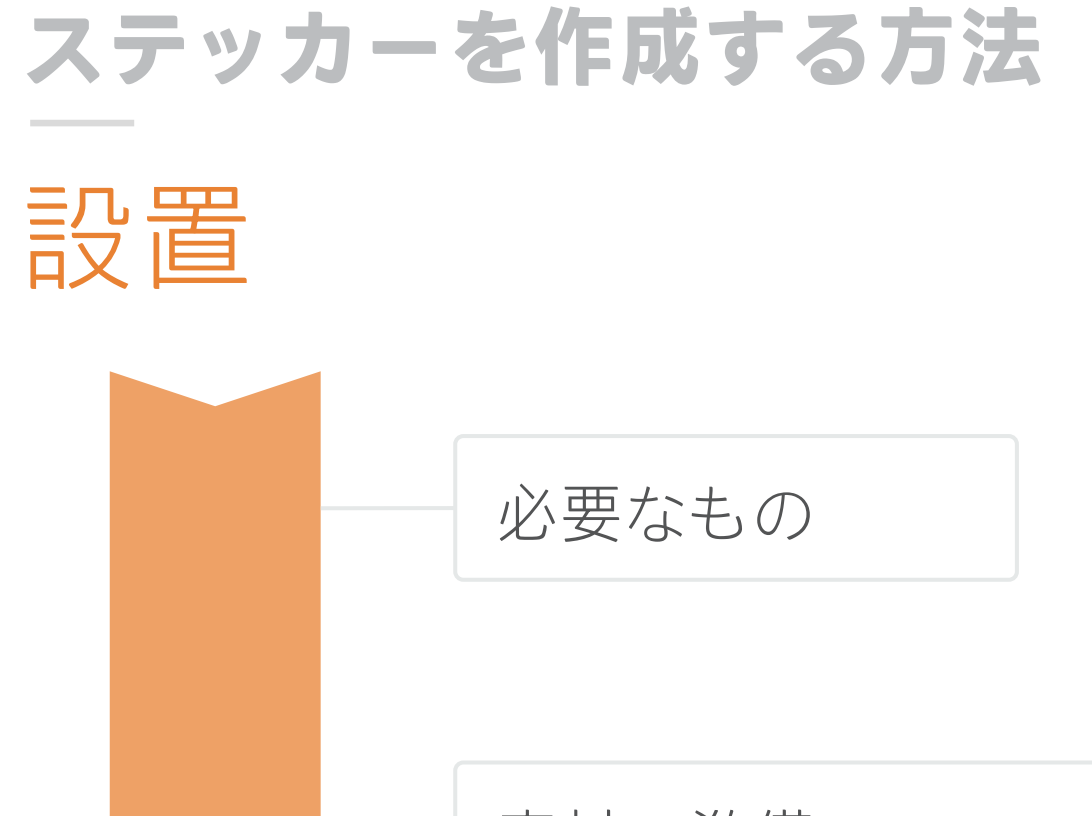

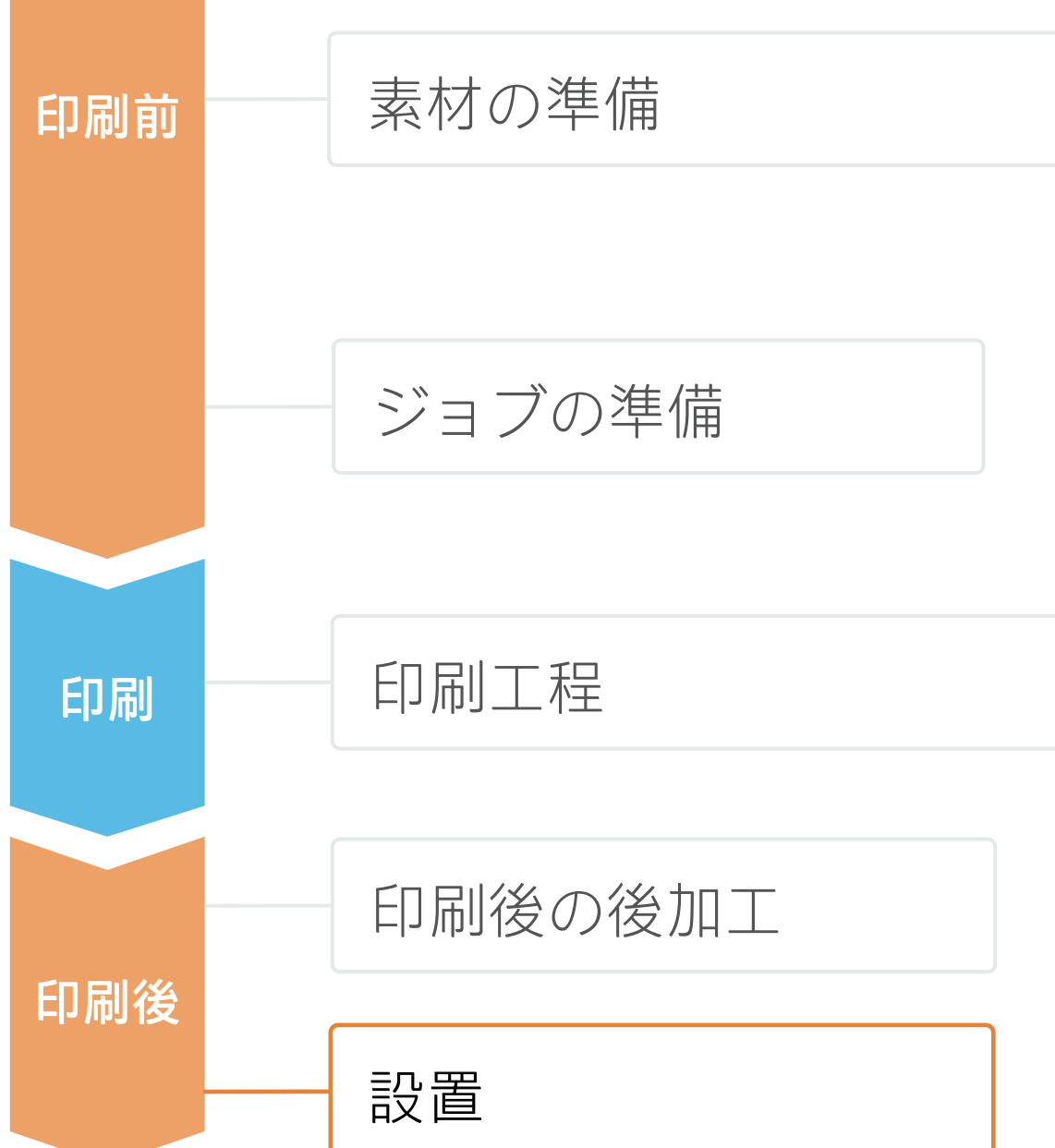

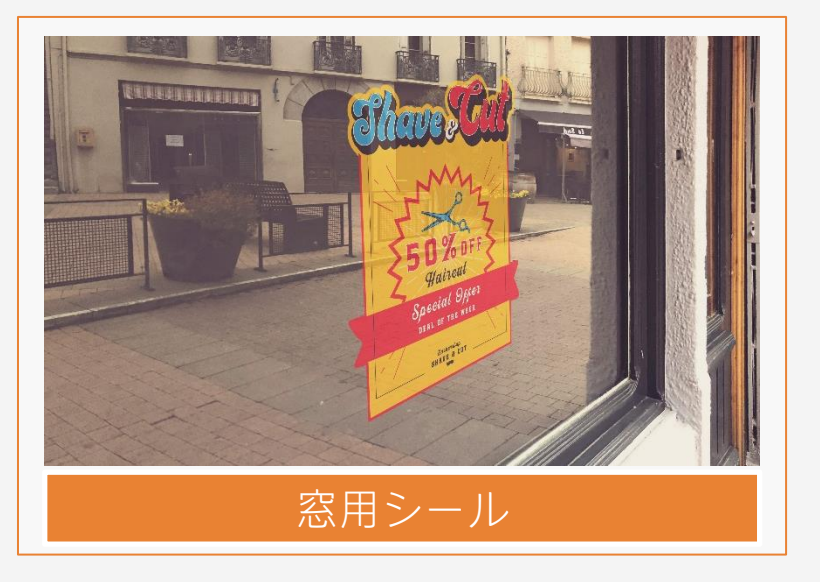

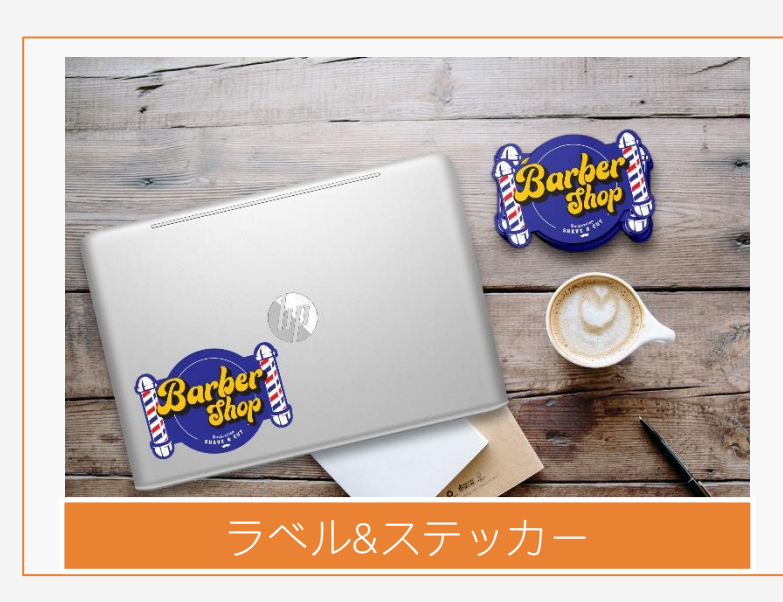

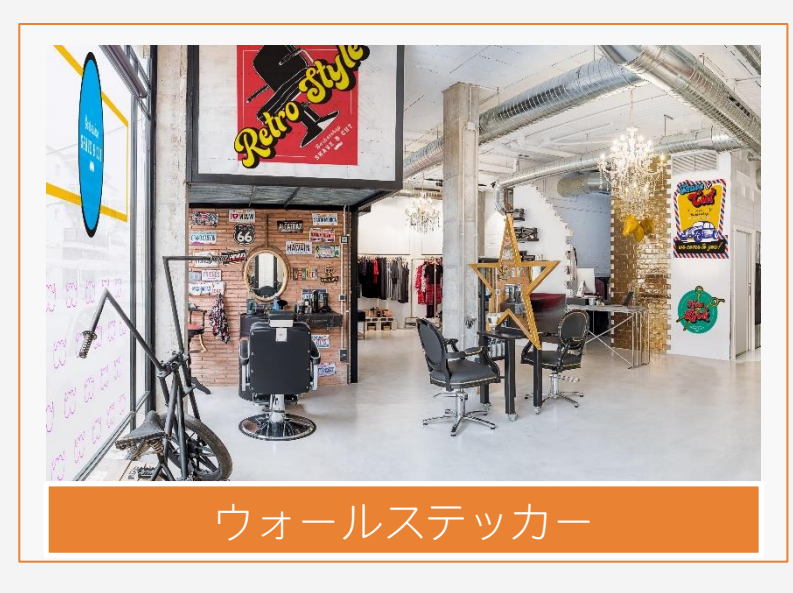

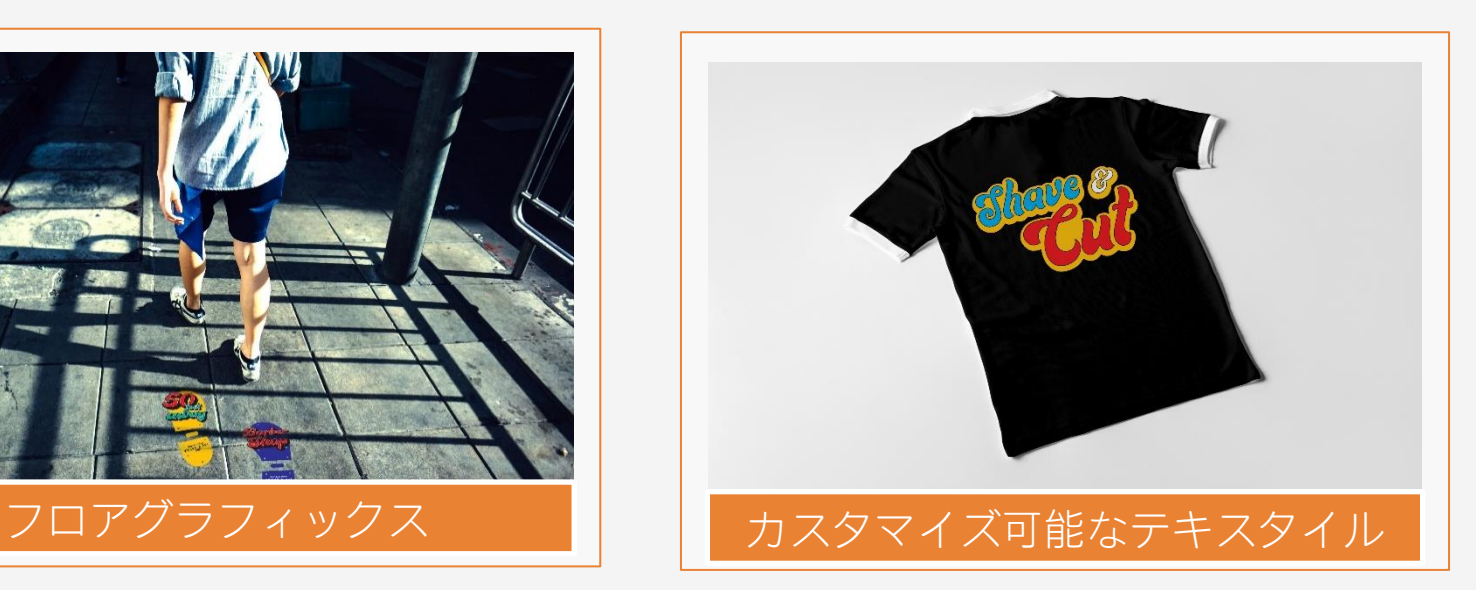

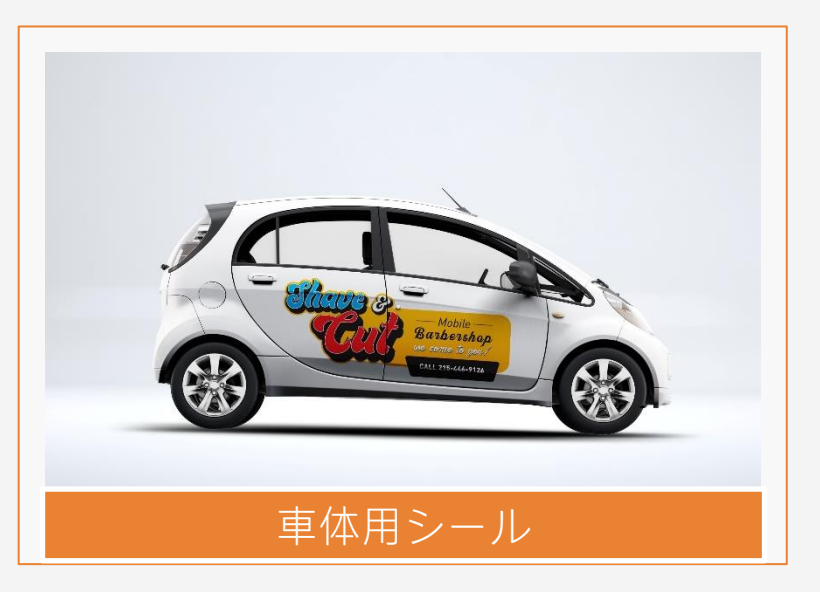

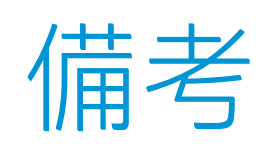

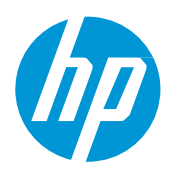

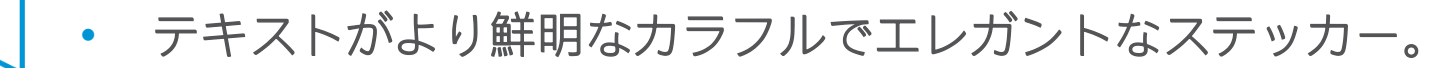

- 境界のないステッカーをカットしても丸まりが生じません。
- 新しいHP Latexインクは安全な室内の用途に最適。最新のHP LatexインクはUL ECOLOGOおよびUL GREENGUARD GOLD認 証を取得し、有害化学物質の放出ゼロ(ZDHC)の製造時使用制限物質リストv1.1に準拠。
- 長期間の使用や通行量の多い場所では、フィルムラミネート加工で印刷物を保護することをお勧めします。

認定:

### 詳細はこちら:

• [HP Latex Knowledge Center](https://lkc.hp.com/)

• [Learn with HP](https://hp-gsb.docebosaas.com/learn)

<sup>2</sup>Rシリーズおよび700/800プリンターシリーズのHP Latexインクに該当。UL 2801に対するUL ECOLOGO®認証は、インクが人間の健康や環境への配慮に関する、複数の属性を持つ ライフサイクルベースの厳格な基準を満たしていることを示しています (<u>[ul.com/EL](http://ul.com/EL)</u>をご覧ください)。HPは、「印刷用インクおよびグラフィックスフィルム」製品カテゴリで UL ECOLOGO®認定インクを提供する唯一の印刷関連企業です。**詳細については、<u>[spot.ul.com/main-app/products/catalog/](https://spot.ul.com/main-app/products/catalog/)</u>をご覧ください。** 

<sup>1</sup> **有害化学物質の放出ゼロ(Zero Discharge of Hazardous Chemicals)。**HP Latexインクに該当。ZDHCのRoadmap to Zeroのレベル1は、ZDHCが製造工程での意図的使用を禁じた化? 物質のリスト、ZDHC MRSL 1.1の基準をインクが満たしていることを意味します。ZDHCは、皮、テキスタイル、合成皮革から有害化学物質を排除し、持続可能な化学物質を使用 することを目指す組織です。Roadmap to Zeroプログラムは、ブランド企業と傘下の関連企業を含む複数のステークホルダーで構成された組織であり、化学物質の管理で責任を 果たすために協力して取り組んでいます。[roadmaptozero.com](http://www.roadmaptozero.com/)をご覧ください。

3HP Latexインクに該当。UL 2818に対するUL GREENGUARD GOLD認証は、製品がULのGREENGUARD基準を満たしており、製品使用時の屋内への化学物質の放出が少ないことを示し ています。無制限の部屋サイズ—全面的に装飾された部屋、オフィス環境では33.4 m<sup>2</sup> (360 ft<sup>2</sup>) 、教室環境では94.6 m<sup>2</sup> (1,018 ft<sup>2</sup>) 。詳細については、<u>ul.com/qq</u>または

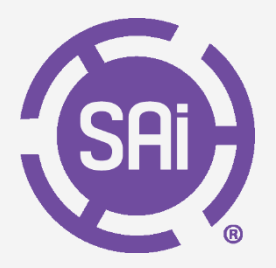

[greenguard.org](http://www.greenguard.org/)をご覧ください。

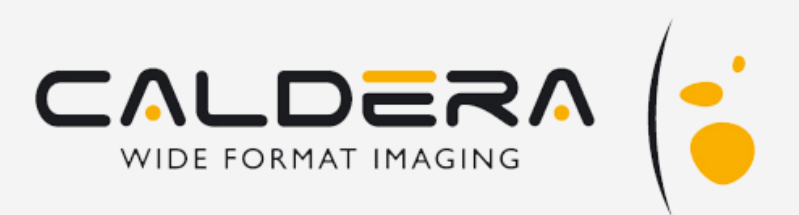

### **ステッカーを作成する方法**

共催:

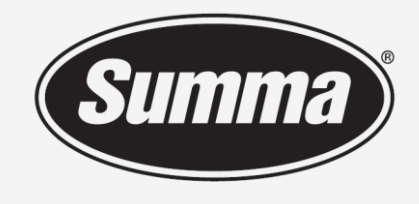

**Legendary Performance** 

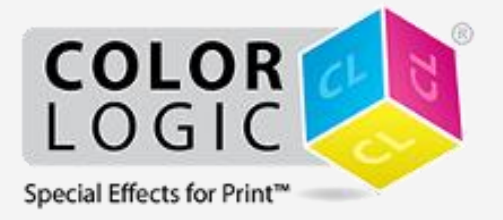

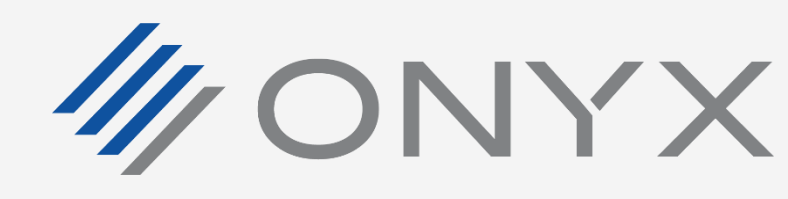

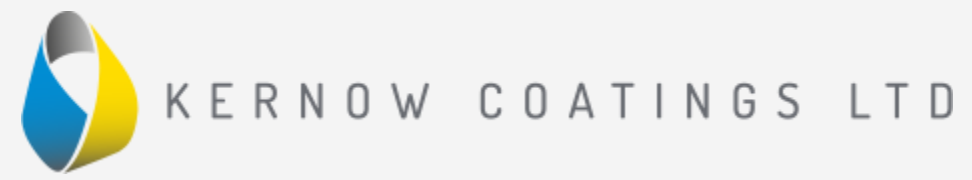

壁面装飾に面積制限なし。 設置やラミネーションのた - 、<br>めの待ち時間なし<sup>3</sup>

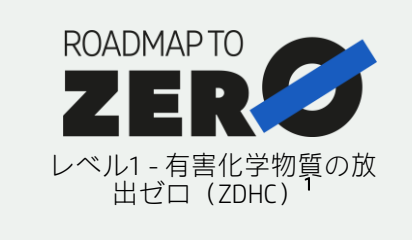

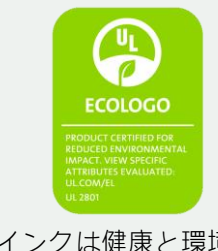

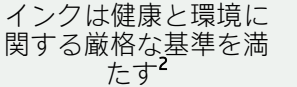

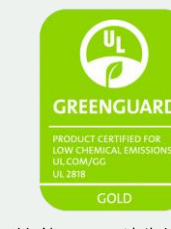

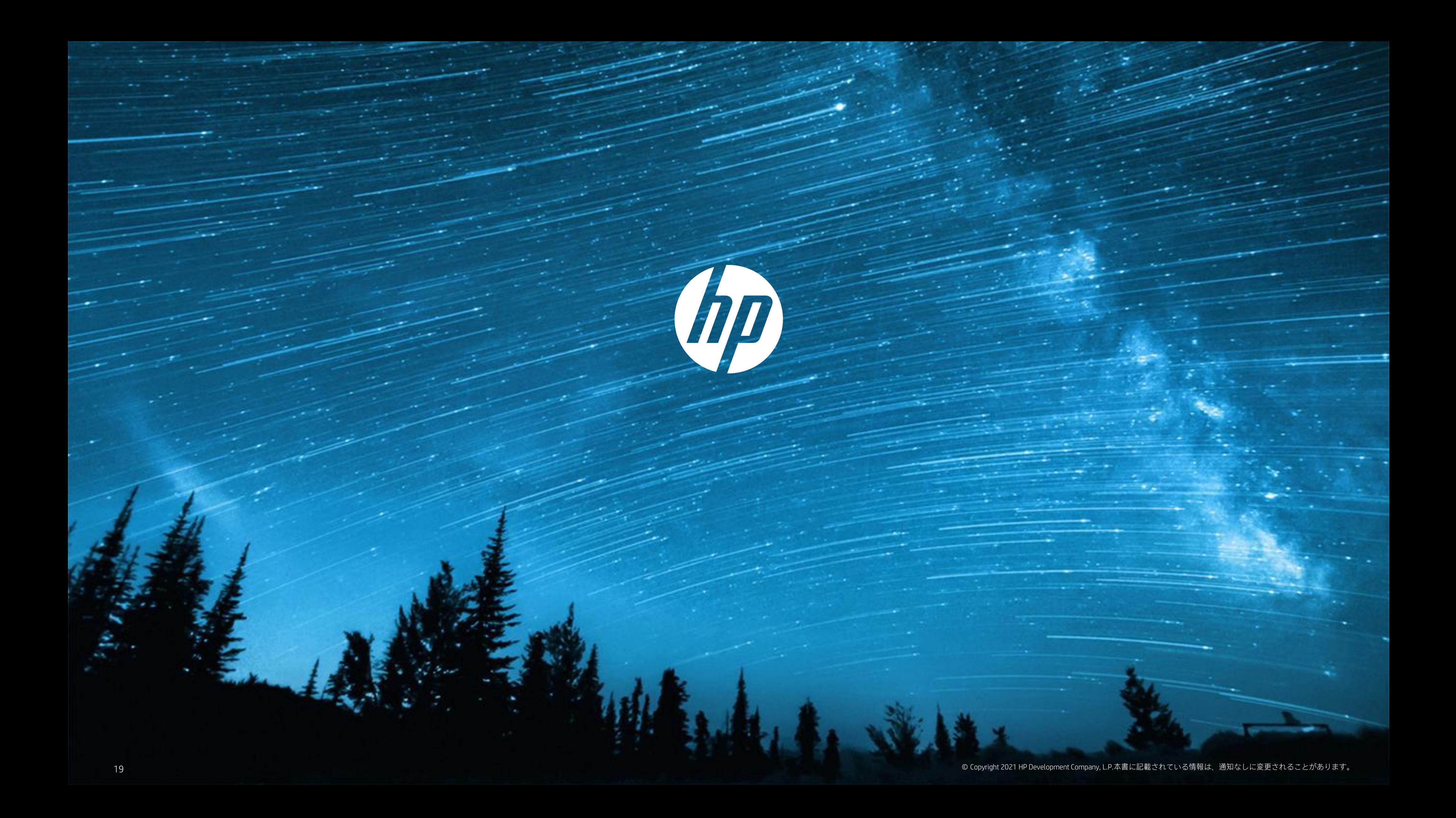